# **Vigilon**

*Advanced Fire Detection and Alarm System*

**Operating Manual VIG-MAN-OPS Issue 1 January 1999**

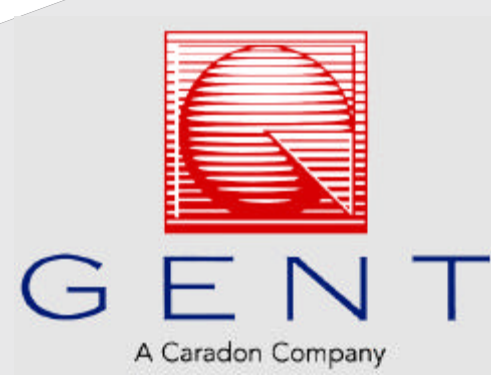

#### Preface

This first issue covers instructions for operating the equipment in emergency and non emergency conditions

#### Associated Documents

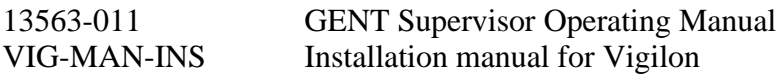

The information contained herein is the property of CARADON GENT LIMITED and is supplied without liability for errors or omissions. No part of the manual may be reproduced in any form soever without prior consent of the company. Due to the on going development of GENT System Vigilon the information contained in the manual is subject to change without notice.

#### Contents

#### Page Number

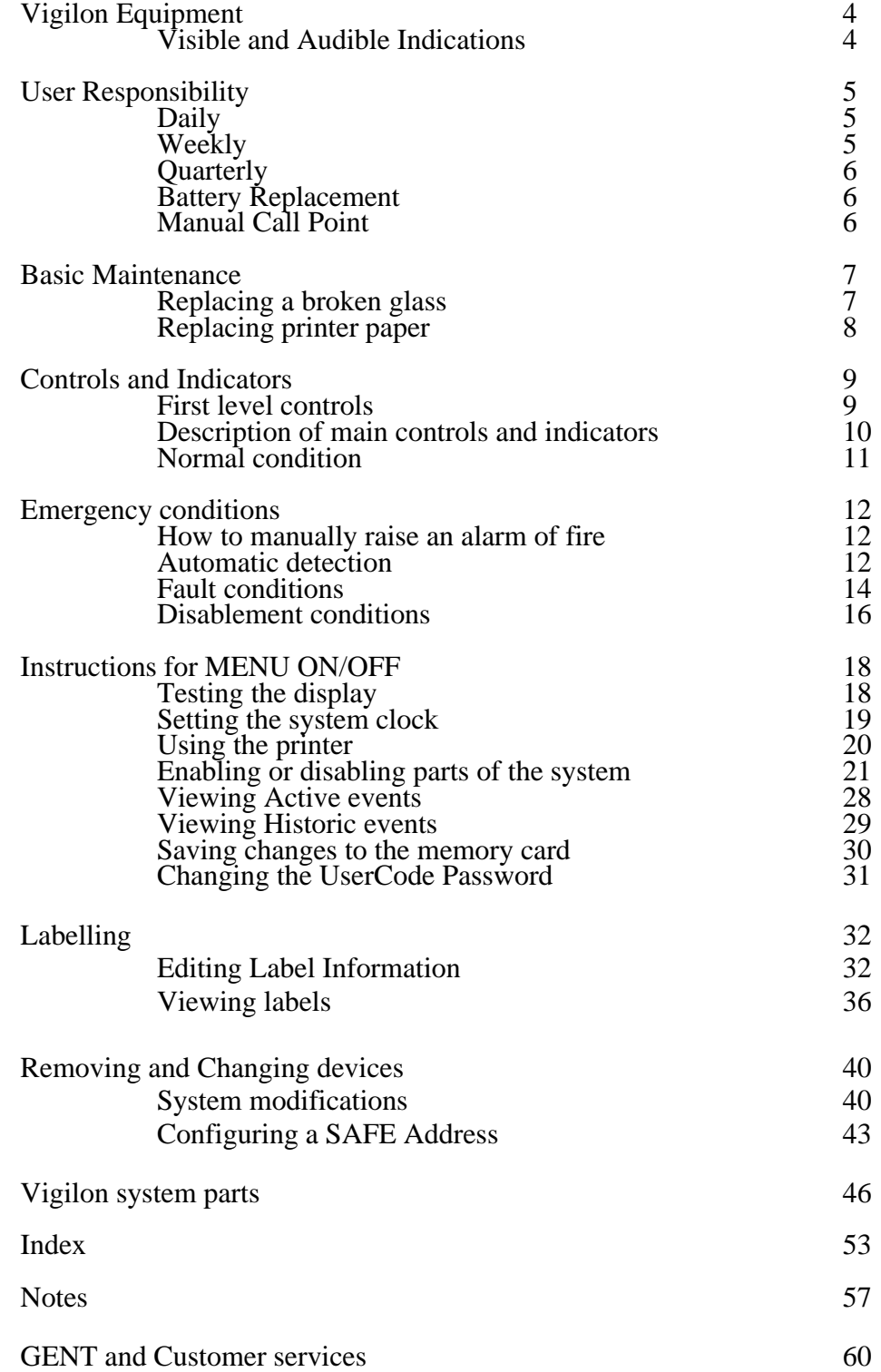

# Vigilon Equipment

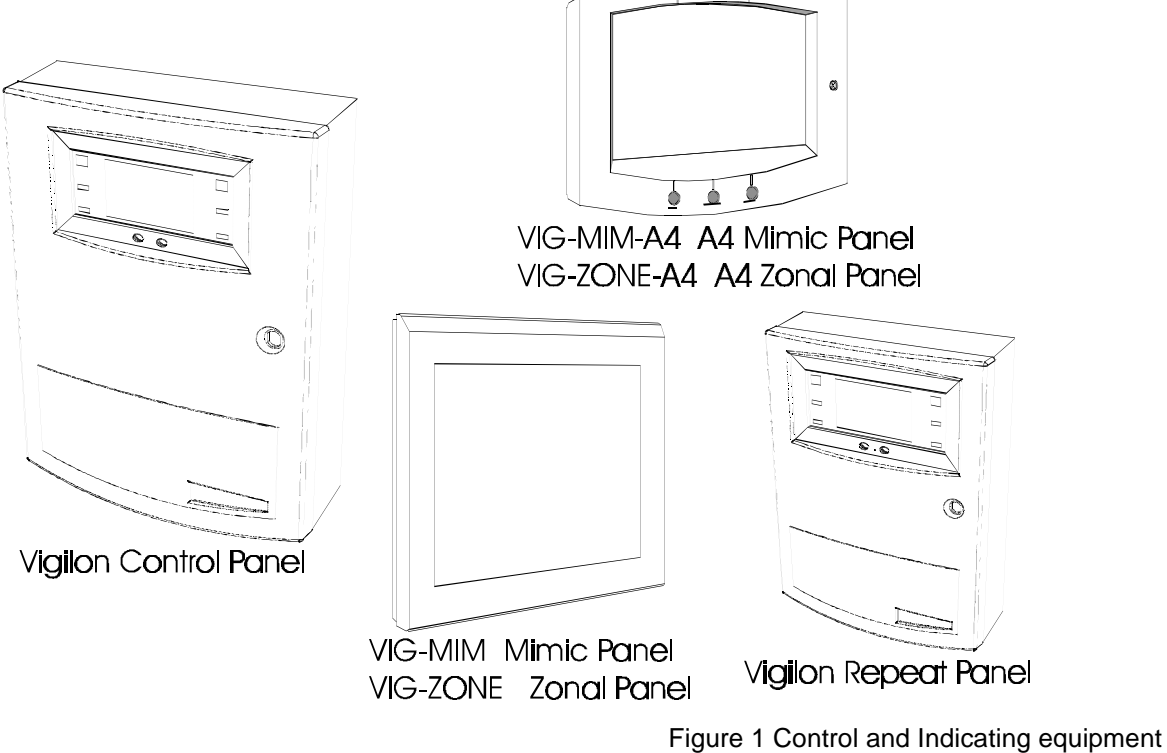

cdn305

# Visual and audible Indications

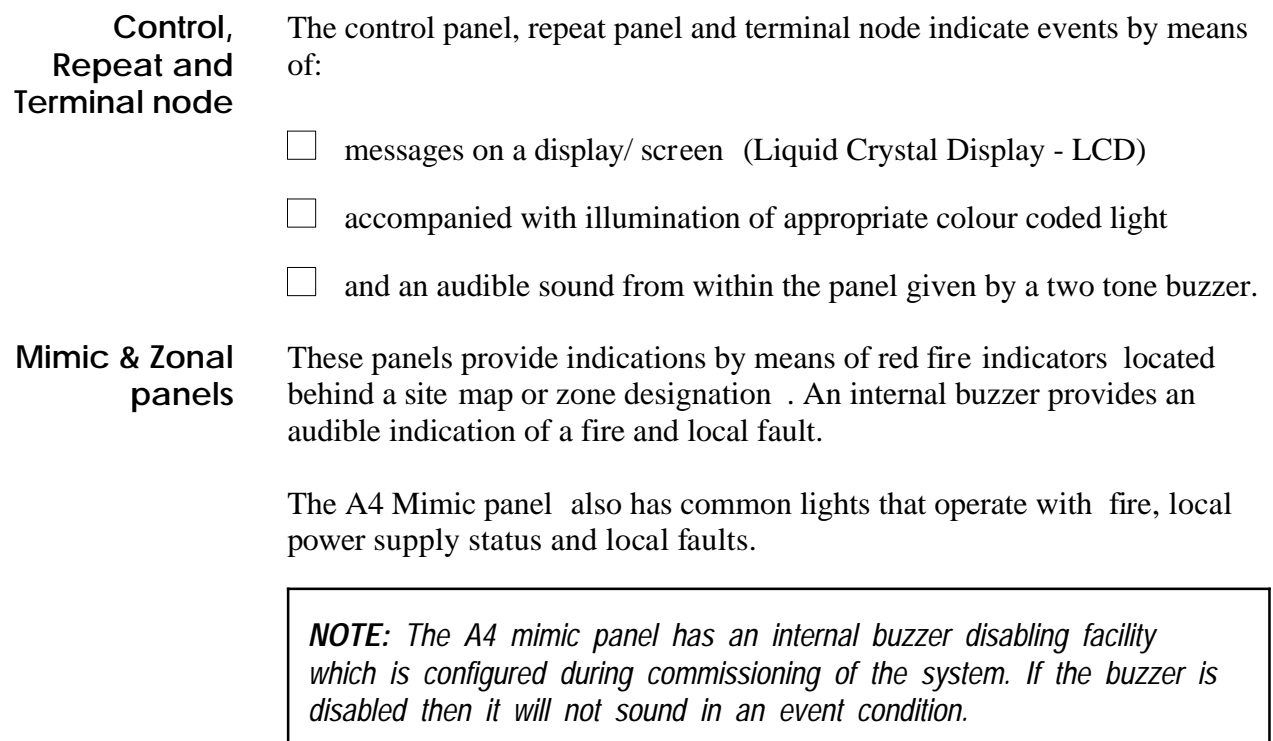

# User Responsibility

It is recommended that the persons responsible for the fire alarm system should become familiar with:

 $\Box$  How to operate the controls.

Interpreting the indications given.

*NOTE: If your system is designed to meet the requirements of BS 5839:Part 4:1988, then the use of [Disable] [IO Line] option under the [Control ] menu and [Set Clock] option under the [Setup] menu using the 'Customer Password' is not recommended.*

# Daily

BS 5839:Part 1:1988, states that the system should be inspected daily to ensure

- $\Box$ That a normal indication is given at the control and indicating equipment.
- $\Box$  That any previously indicated fault and warning condition has received appropriate attention.
- $\Box$  All the system events are entered into the Log Book for future reference.
- $\Box$  That the use of the area(s) inspected has not changed since the system was designed.
- $\mathbf{L}$ That no unsafe practices that could lead to fire are being undertaken.

## Weekly

- $\Box$ A different Fire Sensor or Manual Call Point of the system should be tested to ensure the system is capable of operating under alarm condition.
- $\mathcal{L}^{\mathcal{A}}$ The operation of the alarm sounders should be checked to also remind those occupying the premises that there is a fire alarm system with a particular sound.

*NOTE: The test should be performed at a regular time to avoid confusion between a test and a genuine fire alarm.*

# **Quarterly**

 $\Box$  At quarterly intervals the system should be inspected and any work necessary should be performed by a trained maintenance engineer.

*NOTE: For help with Maintenance and Service, please contact the Caradon Gent Service Enquiry Line 0800 0136464.*

# Battery Replacement

*NOTE: Any servicing work on the Vigilon system must be carried out by a suitably trained person such as a Caradon GENT sevice engineer.*

#### Panel Battery

It is recommended that these batteries are replaced at 4 Yearly interval from the date the Vigilon System is first commissioned.

#### Memory Card Battery

 $\Box$ It is recommended that the Memory Card is replaced at 10 Yearly interval from the date the Vigilon system is commissioned.

*CAUTION: It is recommended that the Memory card replacement is carried out by a suitably trained engineer such as a Caradon GENT service Engineer, due to the possibility of loss of System labelling and configuration information if the card is incorrectly replaced.*

# Manual Call Point

#### Testing a Manual Call Point

Push the test key through the hole in the underside of the call point to engage the test cam mechanism and push to operate the cam mechanism.

At this point the test key is retained in the call point and pulling it out will reset the glass.

*NOTE: The appropriate sounders in the system will be activated by this test. To silence alarms and reset the system, see Emergency controls part of this manual.*

# Basic Maintenance

# Replacing a broken Glass

*WARNING: Take appropriate precautions when clearing broken glass to prevent injury.*

*NOTE: A weather resistant version of manual call points will have two gaskets, a Cover/glass gasket and a Spacer/cover gasket, which must be installed in their respective position.* 

These procedures assume the cover on the manual call point is open and any broken glass has been cleared.

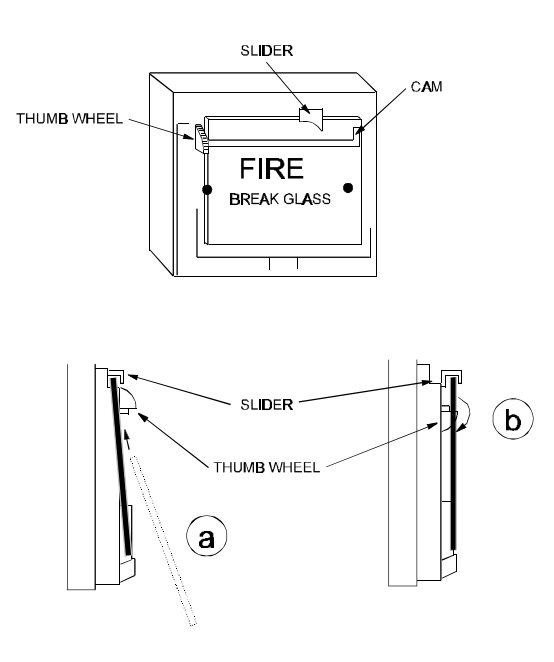

Figure 2 Replacing a broken MCP glass cdn461

- a) Feed the glass upward to push the cams down and fit under slider, locate bottom of glass into recess.
- b) Hold the bottom of glass in position and rotate the thumbwheel quadrant to raise the top of the glass.
- c) Fit the call point cover by hooking it into the top of the unit and making sure that the glass is properly seated (held down) tighten the cover fixing screw.
- d) Test that the manual call point functions correctly.

# Replacing Printer Paper

The printer paper roll is located on the inside of the inner door. A vertical line on the paper indicates end of paper. A new paper roll code number VIG-PAPER must be fitted.

- a) Open the main door using the key supplied and inner door using the allen key supplied.
- b) Remove the old paper roll from inside of door assembly.
- c) Fit a new paper roll
- d) Insert paper into the printer mechanism.

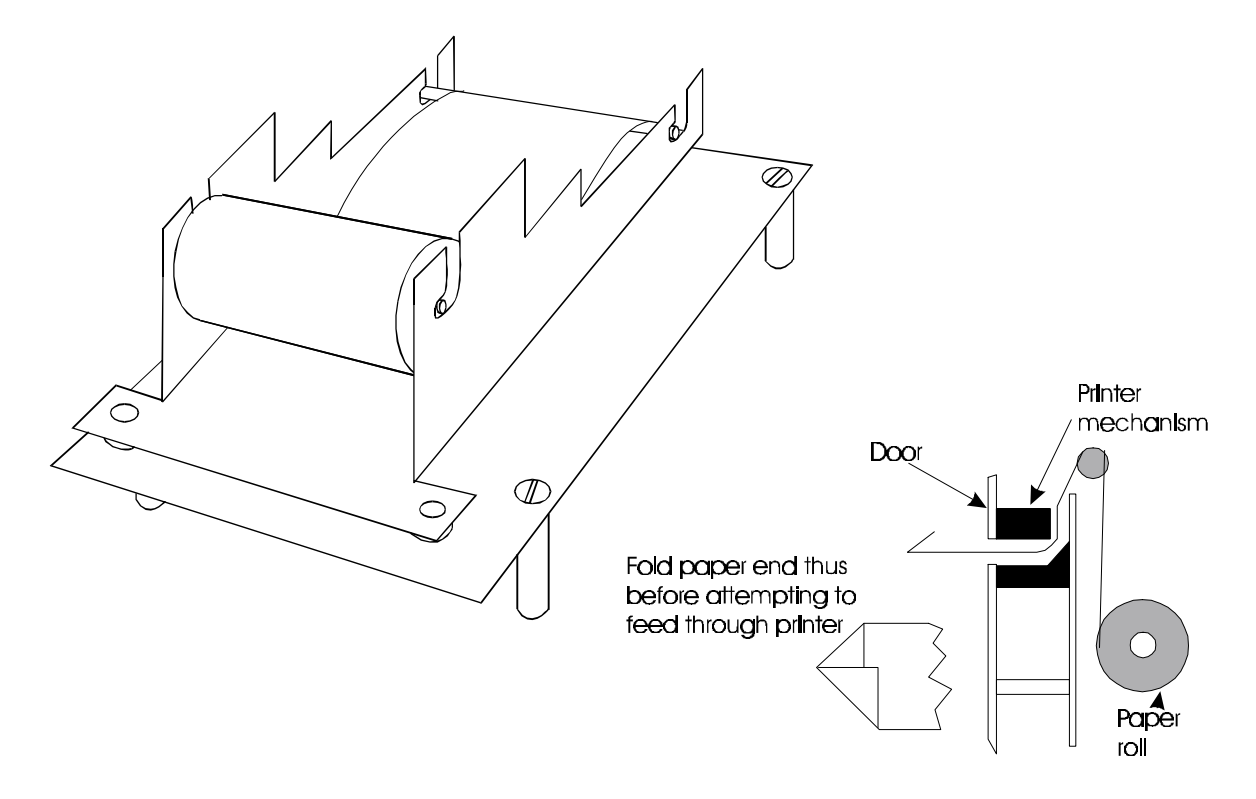

Figure 3 Loading the printer paper cdn304

- e) Turn the wheel on the inner door downwards to feed the printer paper.
- g) Close the control panel door(s).
- f) Carry out a printer paper test, see panel controls section of this manual.

# Controls and Indicators

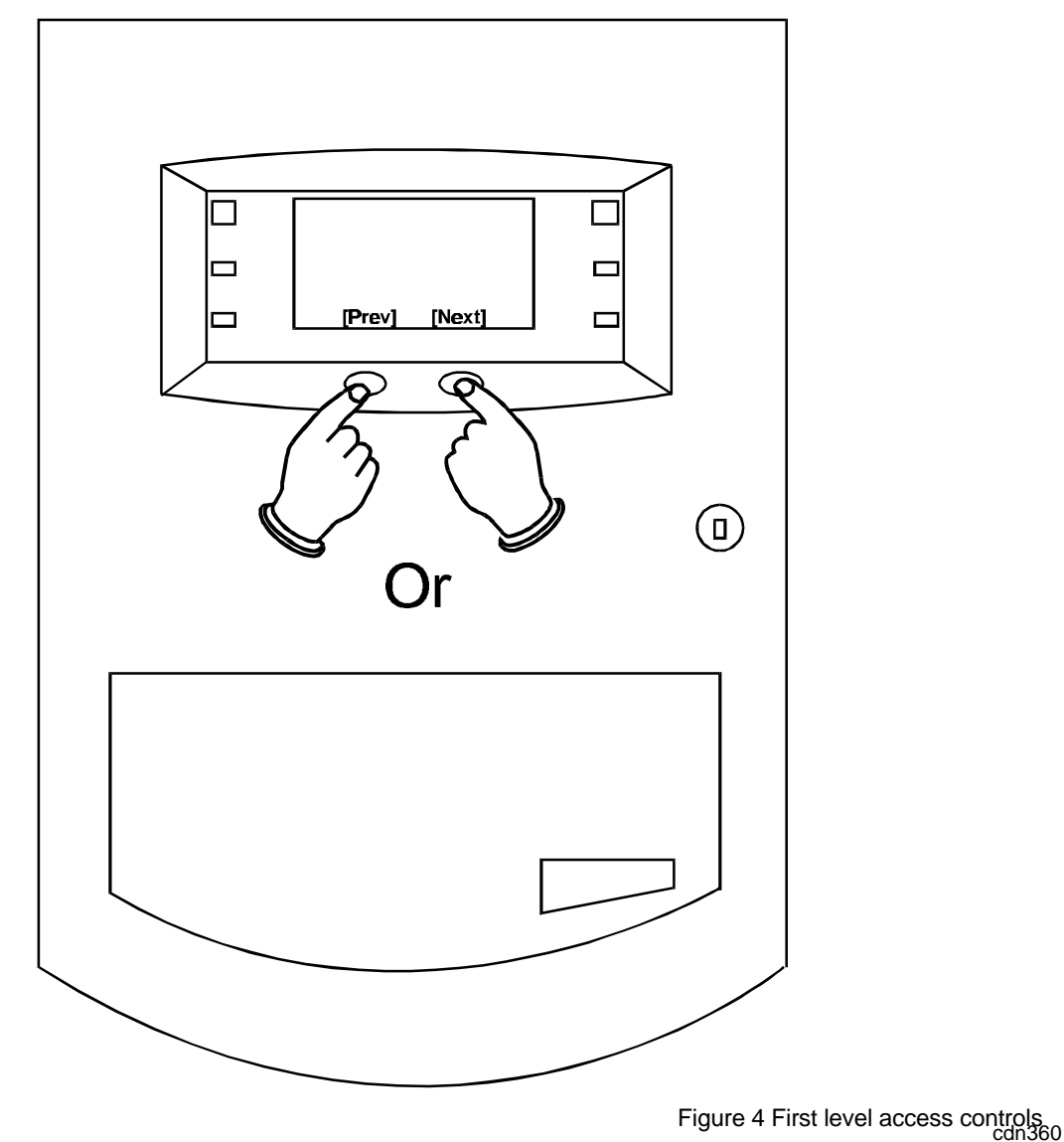

# First level controls

The FIRE events displayed can be scrolled through by utilising the first level controls located as shown on the panel front door.

## Description of main controls and indicators

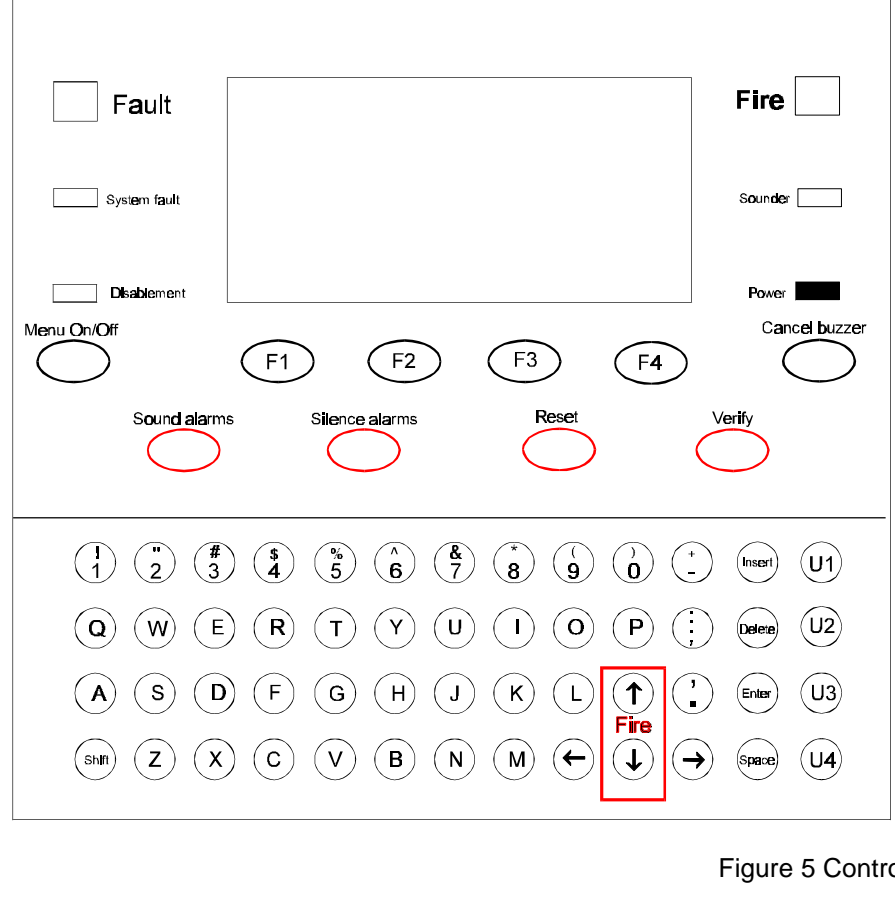

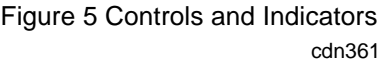

**Indicators**  $\Box$  Power - When illuminated indicates that the panel is powered up.

- $\Box$  Fire When illuminated indicates that a FIRE has been detected by the fire detection system.
- $\Box$  Fault When illuminated indicates that a failure has occurred within the system which requires rectification.
- $\Box$  System Fault When illuminated indicates that there has been a fault occurring with a system processor.
- $\Box$  Disablement When illuminated indicates that a part of the system has been disabled.
- $\Box$ Sounder - When illuminated (always with either the FAULT lamp or the DISABLEMENT lamp) indicates that there is a sounder fault or disablement.
- **Controls** Menu On/Off Pressing Menu On/Off enables/disables the on screen menu facility which gives access to the system menus.

 $\Box$  F1-F4 - The function buttons are used to select functions and sub-functions of the system menus which appear on the display. Each option in the menus, corresponds to one of the function buttons and pressing a button will select the option which appears above it on the display.

 $\Box$ Cancel Buzzer - The Cancel Buzzer button will when pressed stop the internal panel buzzer from sounding.

- $\mathbf{L}$ Sound alarms - Pressing the Sound Alarms will sound all of the systems alarms. Should only be pressed in an emergency or at other agreed times, ie System tests, Practice Evacuations and so forth.
- $\Box$ Silence alarms - Pressing the Silence Alarms button will silence the system alarms. Should only be pressed when the emergency is over.
- $\Box$  Reset Pressing the Reset button will clear any fires and return the panel to its normal state. If a fire condition re-occurs immediately after reset then the indicated device should be investigated. If the panel indicates 'Call Point not Reset' then the indicated call point glass should be replaced.
- $\Box$  Verify If the Verify facility has been set up, then pressing Verify on detection of a fire condition, increases the time delay before the sounders are activated, thus allowing the 'fire' to be investigated.
- $\Box$  U1-U4 These buttons if set up at the commissioning stage, will initiate one of four user defined functions. The function of these buttons should be written on the label on the inside of the outer door.
- Fire  $\bigwedge^{\bullet}$  The two fire scroll buttons on the keyboard, operate in exactly the same way as the two first level access fire scroll buttons on the front door. They are activated when the door is open.
- $\Box$  Qwerty keypad Allows the entering of alphanumeric information into the panel.

## Normal Condition

The following is the normal operating condition of the panel:

- Fire, Fault System Fault, Sounder and Disablement indicators all unlit
- Power indicator lit

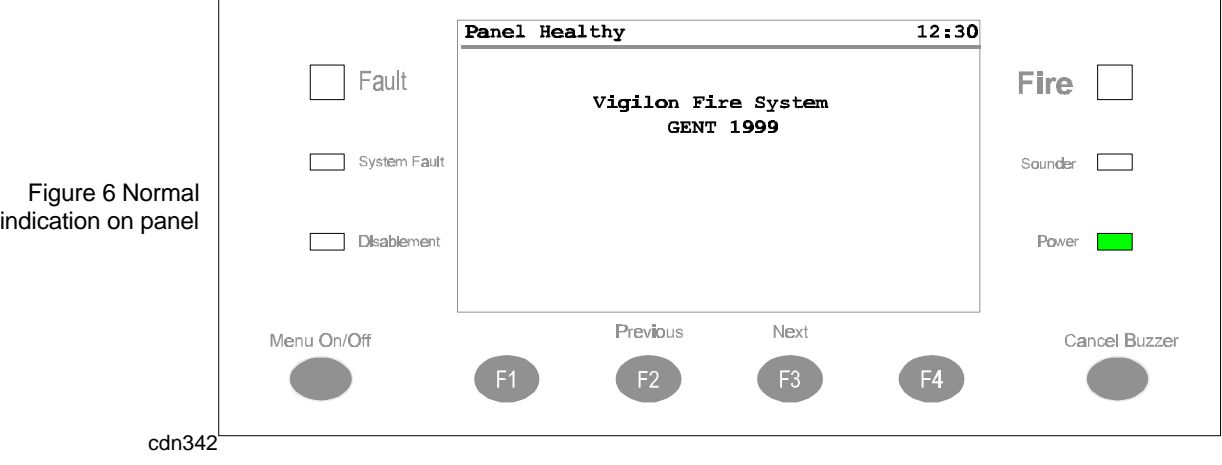

# Emergency Conditions

## How to manually raise an alarm of FIRE

 $\Box$  Go to nearest manual call point that is located away from the fire hazard

 $\Box$  Press hard with thumb onto the centre of the Glass until it breaks.

# Automatic detection

A fire event detected by the sensors or fire inputs from interfaces is automatically actioned by the Control Panel.

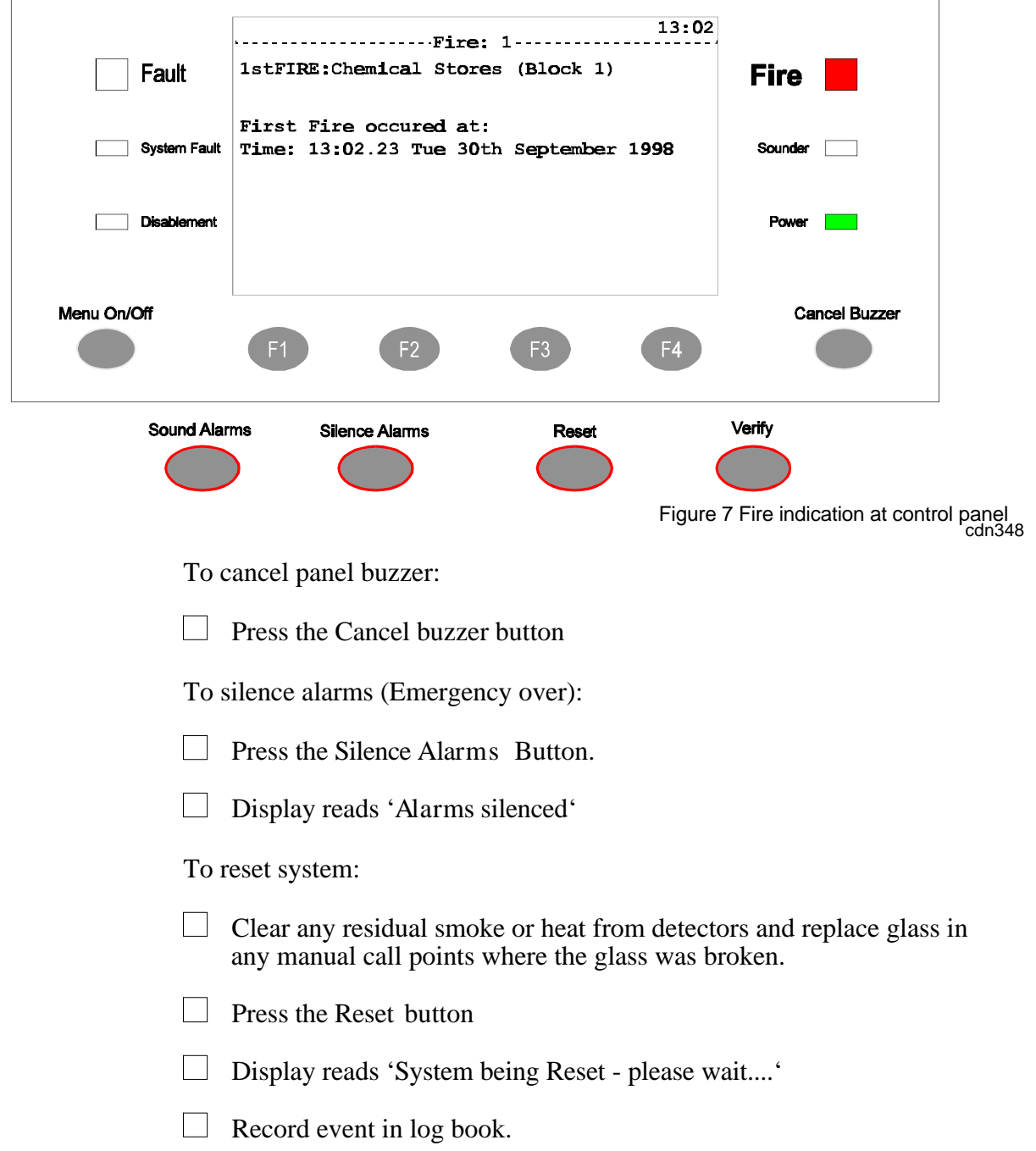

# Multiple fires

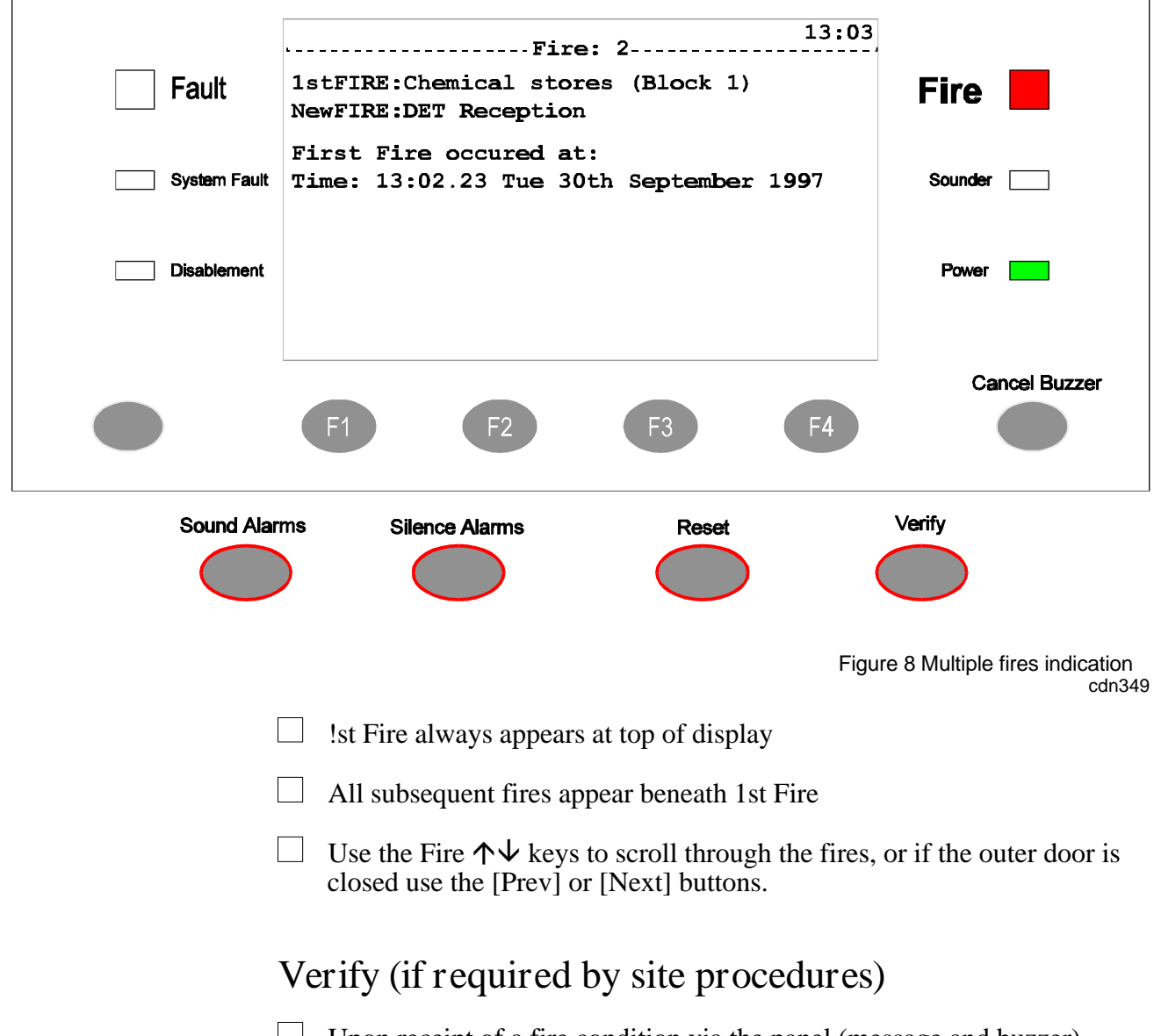

- $\mathbf{L}$ Upon receipt of a fire condition via the panel (message and buzzer) press the Verify button.
	- Delayed sounders are further delayed by a pre-configured delay.
	- Investigate the cause of the fire alarm.
- $\mathbf{L}$ The delayed sounders will operate after the delay period has timed out.

# Fault conditions

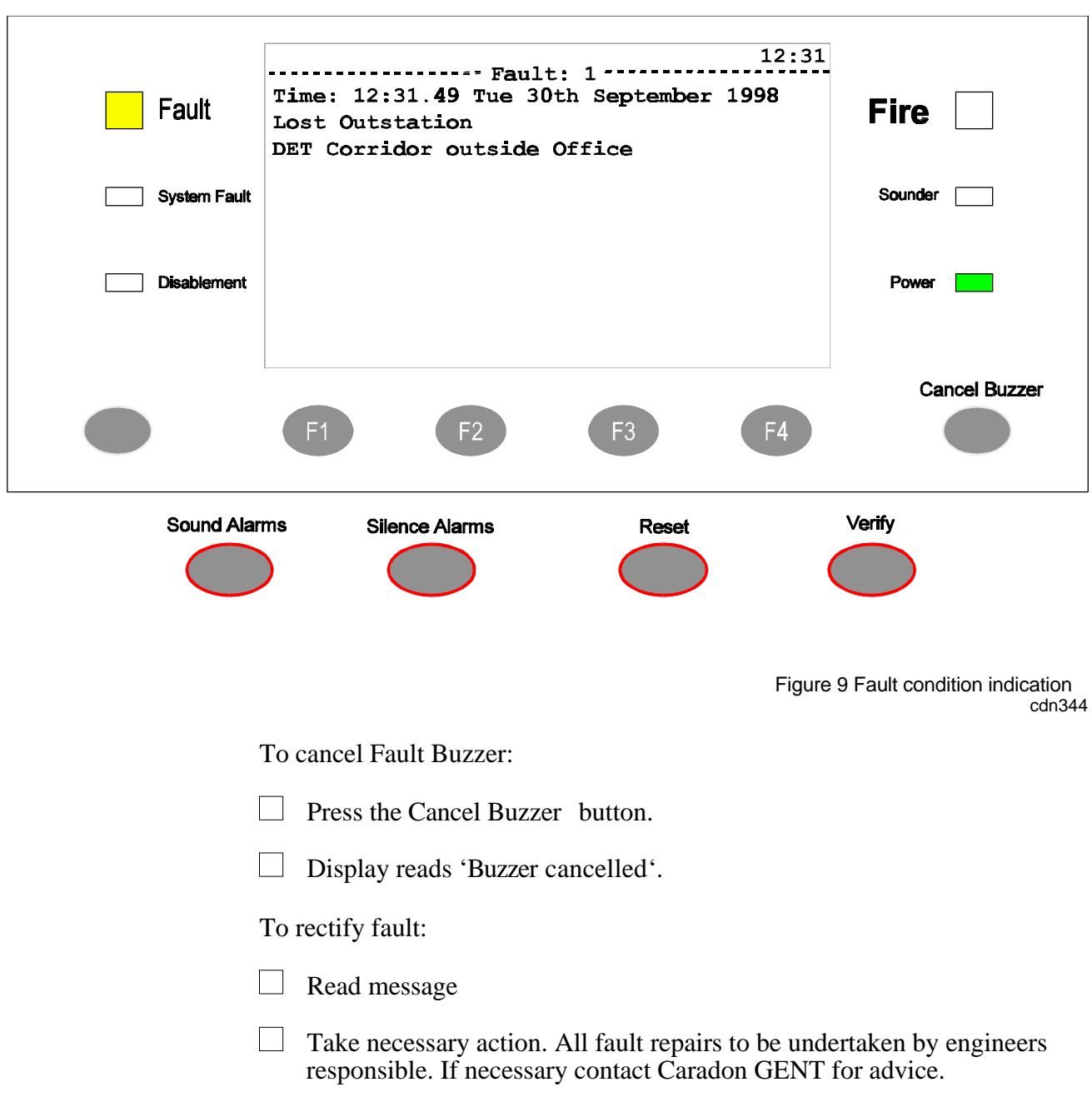

 $\Box$ Record fault in log book.

#### Multiple faults

The number 'n' following the word 'Fault' located top left on the display denotes the number of faults present in the system.

Each fault is logged in the Historic Events log which can be recalled using the menus, see Viewing Historic Events.

#### Typical fault messages

The following table shows some of the more typical fault messages that may occur along with their meaning and possible rectification.

*NOTE: The rectification actions must be attempted by a trained engineer. For advice, please call the Caradon GENT Service department.*

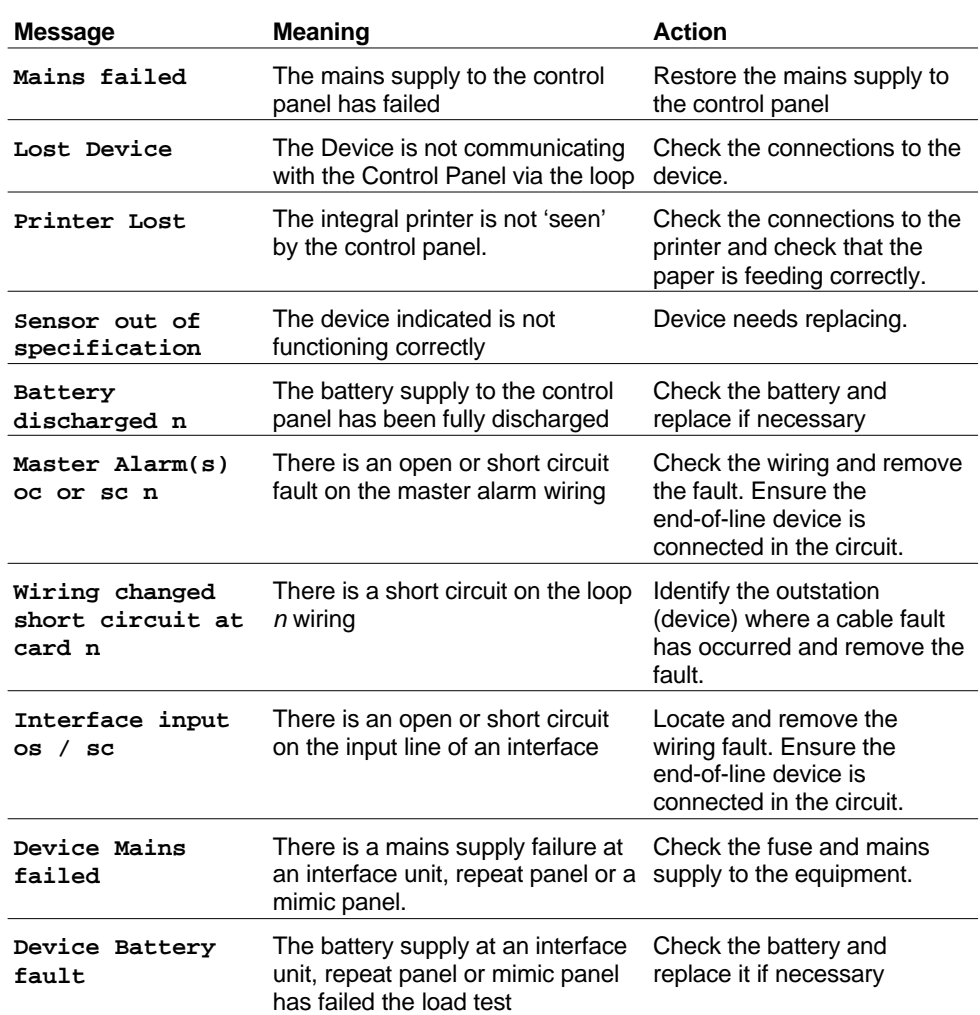

# Disablement conditions

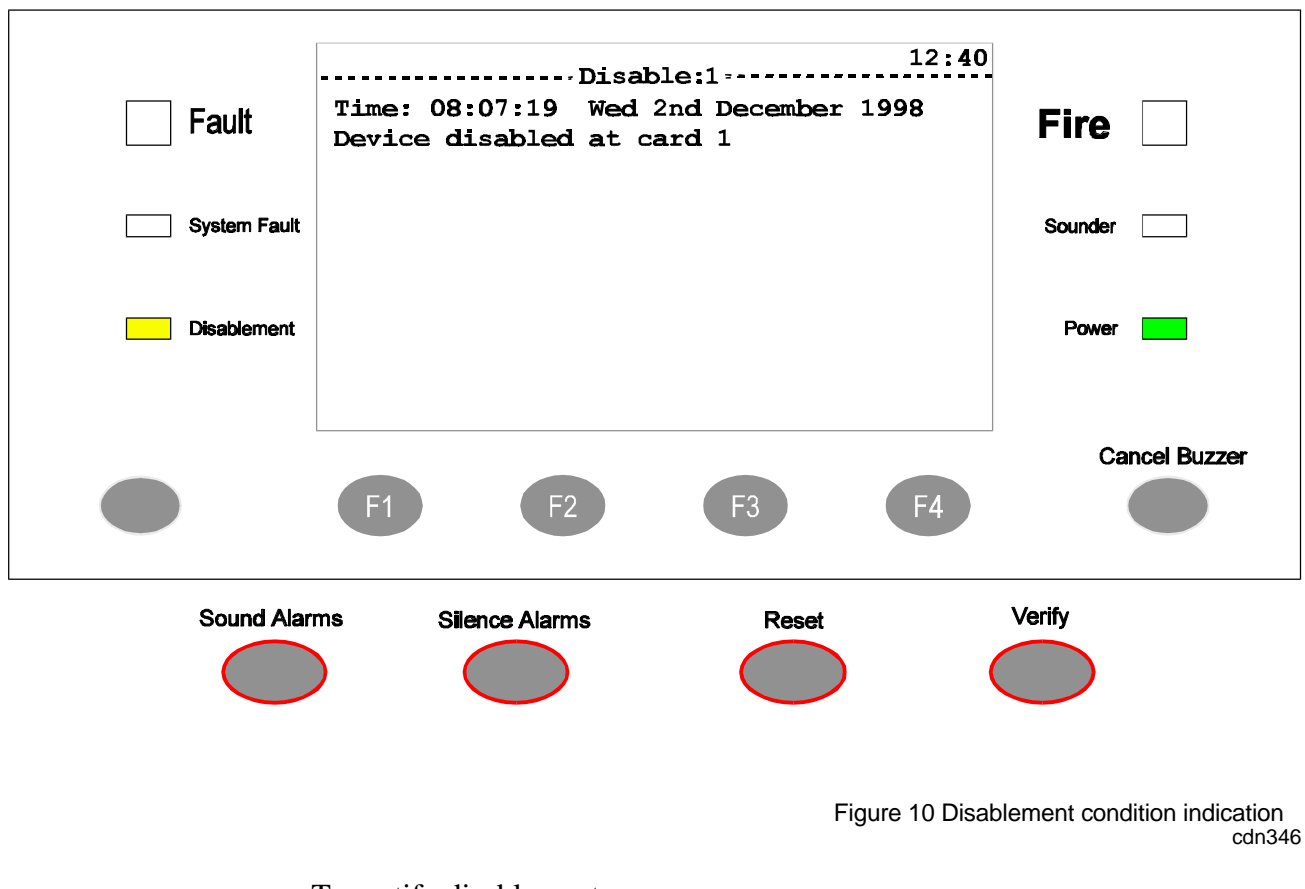

To rectify disablement:

- $\Box$ Read message
- $\Box$ Take necessary action. All disablement removals to be undertaken by engineers responsible. If necessary contact Caradon GENT for advice.
- $\Box$ Record event in log book.

#### Multiple disablements

The number 'n' following the word 'Disablement' fault located top left on the display denotes the number of disablements present in the system.

Each disablement is logged in the Historic Events log which can be recalled using the menus, see Viewing Historic Events.

#### Typical Disablement Messages

The following table shows some typical disablement messages, along with what they mean and possible rectification actions.

*NOTE: The rectification actions must be attempted by a trained engineer. For advise call the GENT service department.*

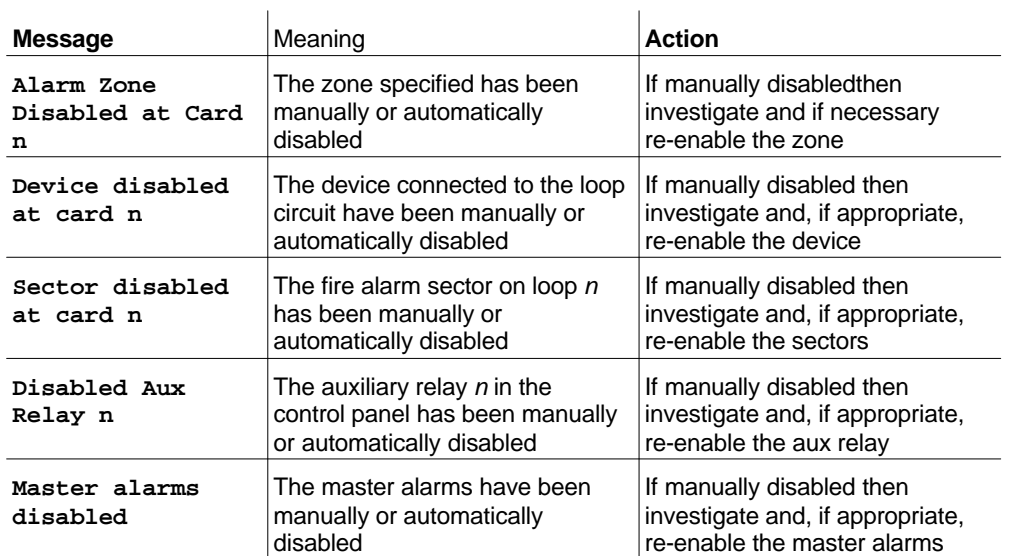

# Instructions For MENU ON/OFF

The MENU ON/OFF facilities are menu operated, using function keys F1 to F4. The menu prompts are displayed above the function keys to prompt the user to make a selection.

At any level in a menu, successive pressing of the MENU ON/OFF key, aborts an operation. However as an alternative, the [Quit] prompt can be selected to exit the function mode.

If the time taken between key presses exceeds five minutes, the control panel automatically removes the prompt display and shows the system status indications.

The [Params] prompt is a Help function to provide information to the user regarding the type of input data required.

Most of the functions in the [Control], [Setup] and [TestEng] menus, are protected with access code entry. The code is programmed during commissioning of the system and is passed to the site person responsible for the fire alarm system.

*NOTE: When an access code is not set up, there is an open entry to operate the controls under User Code. In this situation, the instructions for entering access codes should be ignored.*

# Testing the Display

**Press the MENU ON/OFF** key and then the F4 key to select [TestEng].

 $\Box$  Press the F1 key to select [Disp Test]. Check that the following events occur:

- The red, green, and four amber lamps are lit for approximately two seconds.
- The display is cleared for approximately two seconds and then displays a system status message.
- The buzzer sounds for approximately two seconds.

# Setting The System Clock

*CAUTION: INCORRECT SETTING OF THE SYSTEM CLOCK AFFECTS THE TIME RELATED SENSOR CONFIGURATION AND ALSO RESULTS IN INCORRECT EVENT TIME INFORMATION*

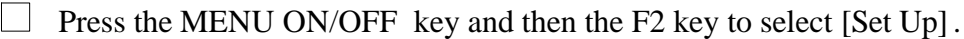

- $\Box$  Press the F4 key to select [User Code].
	- Check that User Code followed by a flashing cursor appears on the screen.
- $\Box$  Press the F1 key to select [Set Clock].
	- The system clock is displayed on the screen. Check that the hour digits are flashing.
- $\Box$  Press the F2 or F3 key to [Retard] or [Advance] to a desired setting.
- $\Box$  Press the F1 key to select [Next].
	- Check that the Minute digits are now flashing.
- $\Box$  Press the F2 or F3 key to [Retard] or [Advance] to a desired setting.
- $\Box$  Press the F1 key to select [Next].
	- Check that the Date digits are now flashing.
- **Press the F2 or F3 key to [Retard] or [Advance] to a desired setting.**
- $\Box$  Press the F1 key to select [Next].
	- Check that the Month is now flashing.
- Press the F2 or F3 key to [Retard] or [Advance] to a desired setting.
- $\Box$  Press the F1 key to select [Next].
	- Check that the Year is now flashing.
- $\Box$  Press the F2 or F3 key to [Retard] or [Advance] to a desired setting.
- $\Box$  Press the F4 key to select [Enter].
	- Check that the display now shows the new time and date.

*NOTE: All equipment displaying the clock and date information will be updated with the new entries.*

# Using The Printer

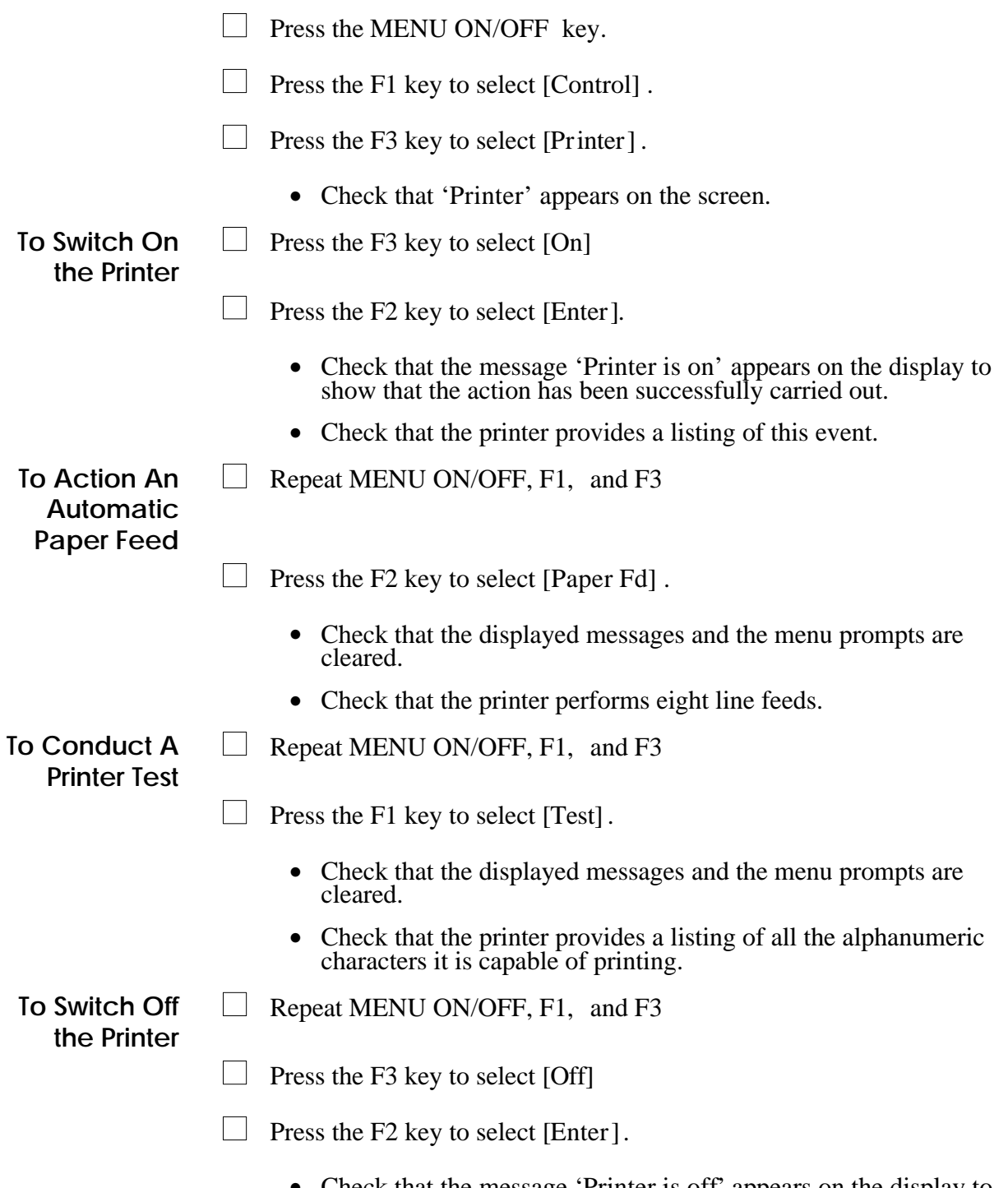

• Check that the message 'Printer is off' appears on the display to show that the action has been successfully carried out.

## Enabling or Disabling Parts of the System

*WARNING: Disabling an extinguishant interface outstation does not disable the outstation outputs. Hence the extinguishant agent could be released. However the disabling of the appropriate sectors would prevent outputs operating on fire. Sectors reserved for extinguishant applications can be manually operated using the control menu.*

*NOTE: It is only possible to disable a Manual Call Point (MCP) individually, not as part of a range. Disabling an MCP is however, not recommended.*

#### Enable/Disable Zone

There can be up to 128 zones configured in a fire alarm system. The zone operation can be disabled or enabled.

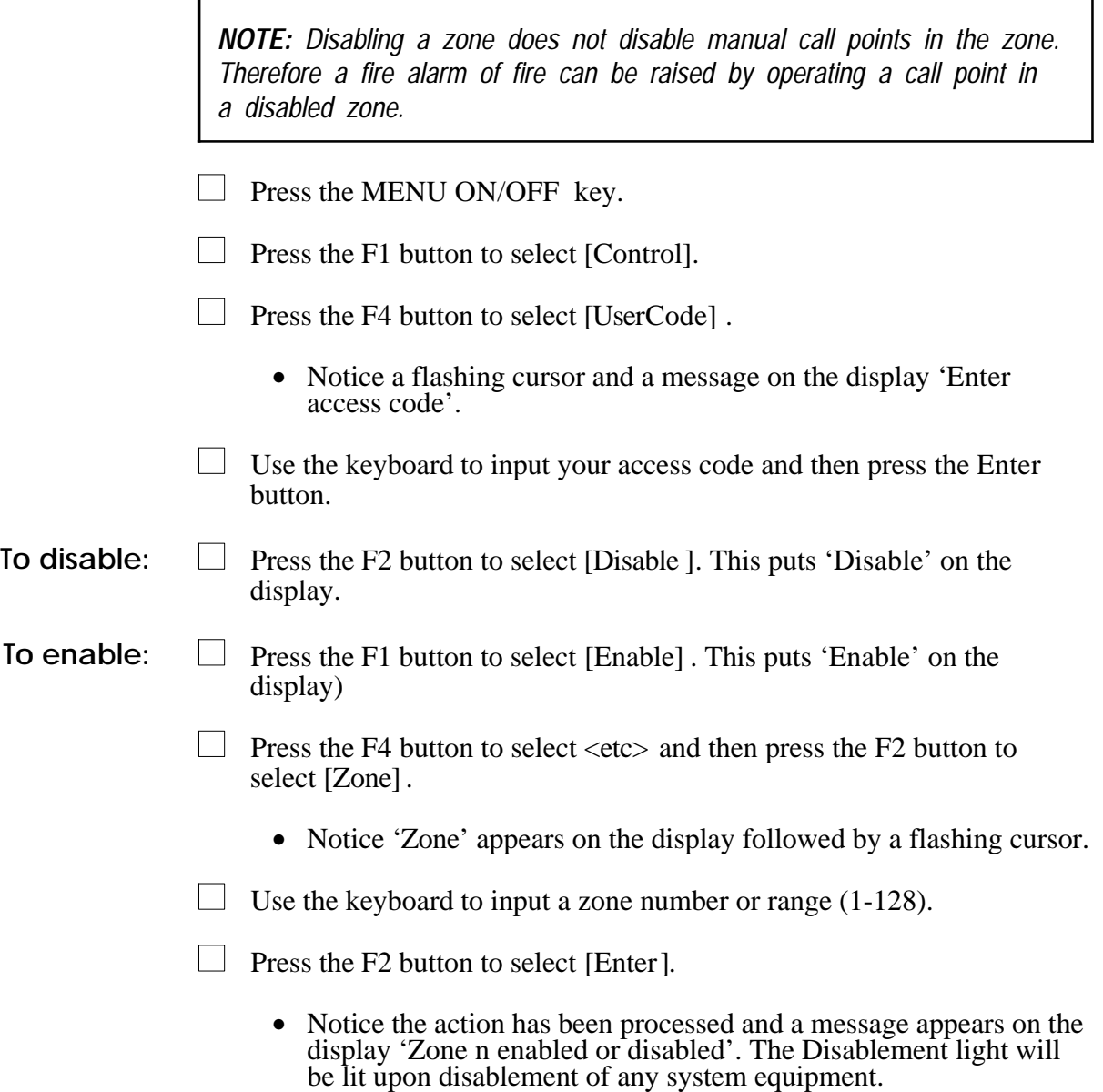

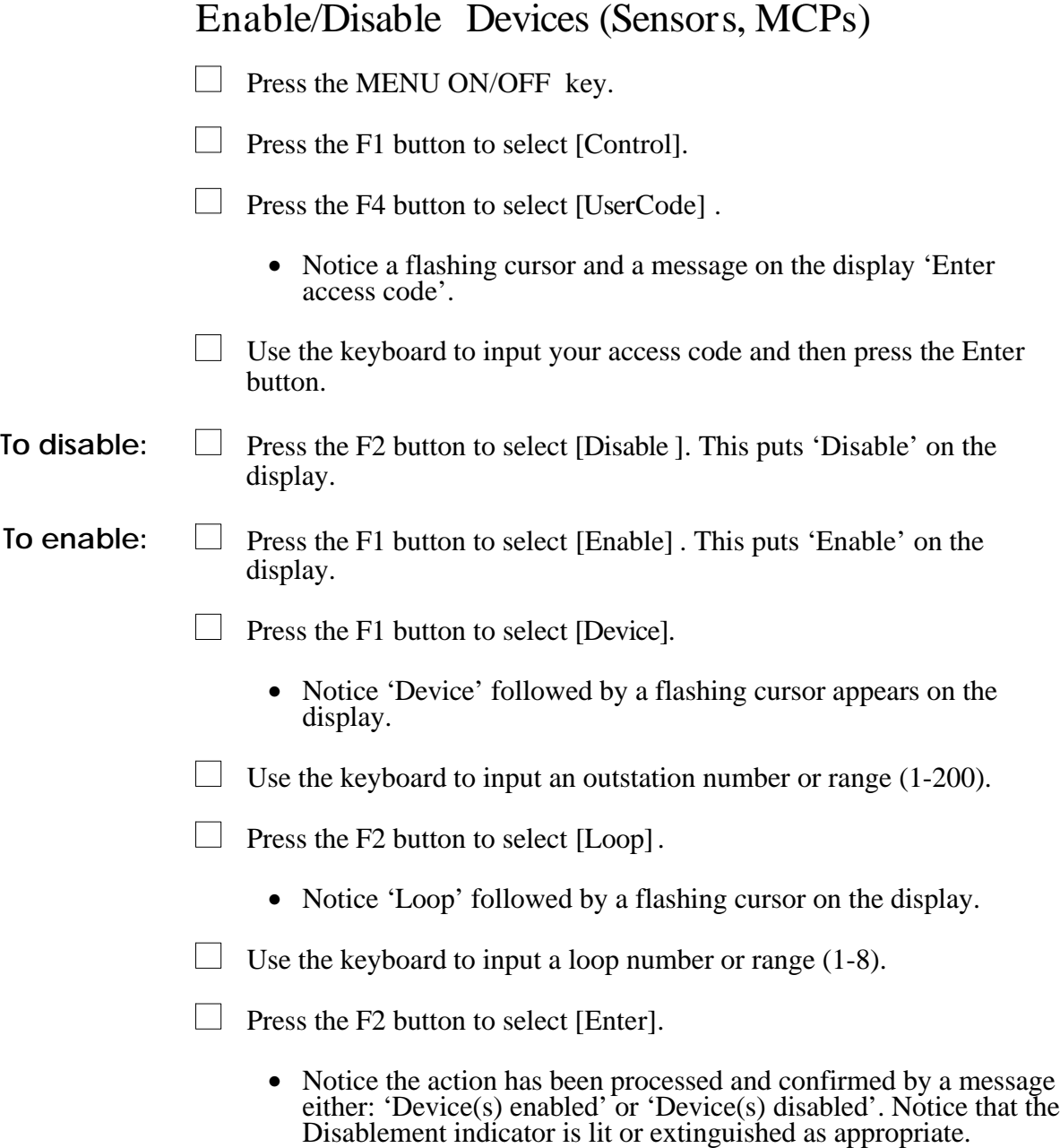

r

#### Enable/Disable Input/Output Line(s)

There are up to four input/output lines on an interface unit which can be disabled or enabled.

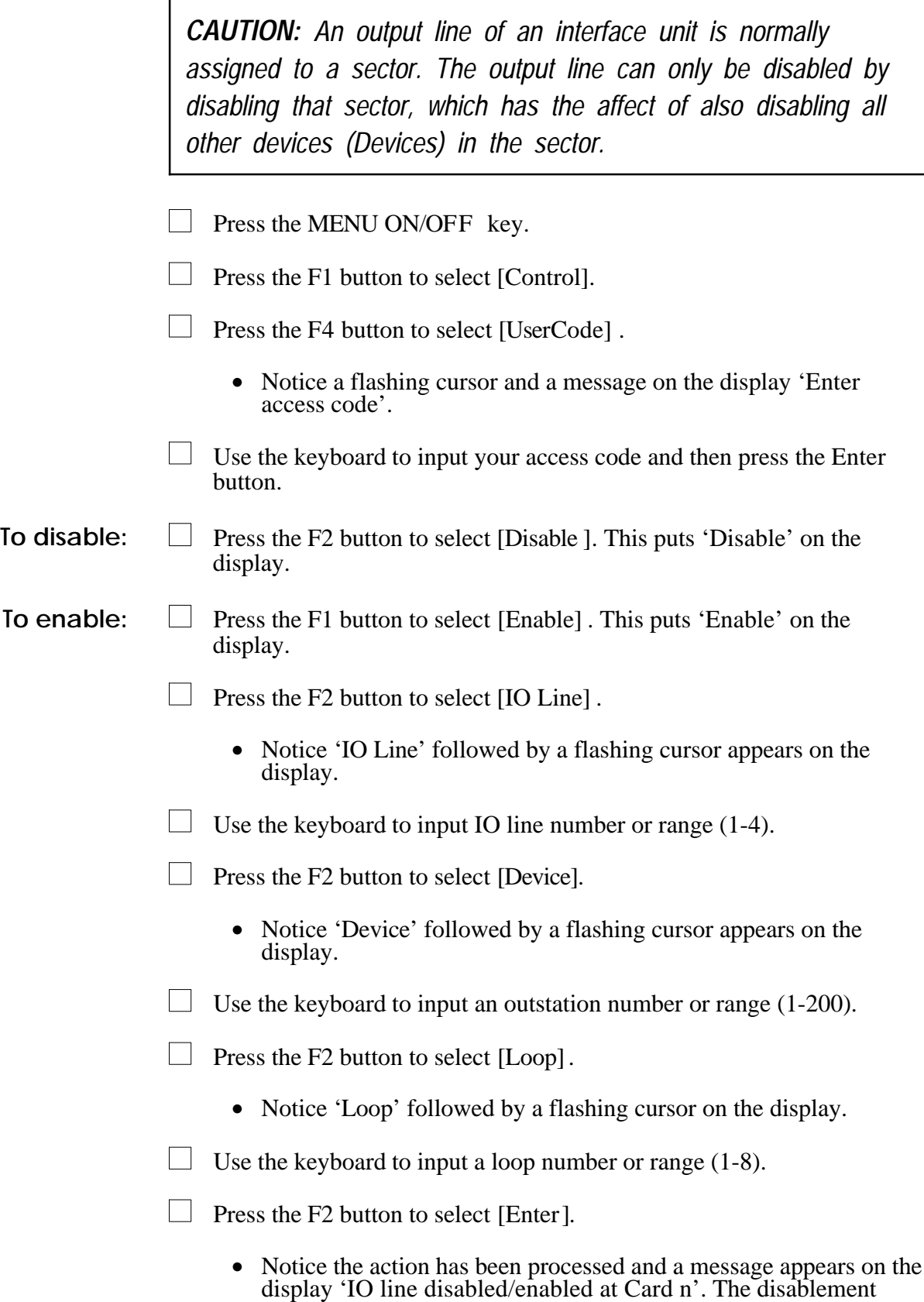

lamp light will be lit upon disablement of any system equipment.

#### Enable/Disable Auxiliary Relays

There are two auxiliary relays in the control panel whose operation can be disabled or enabled.

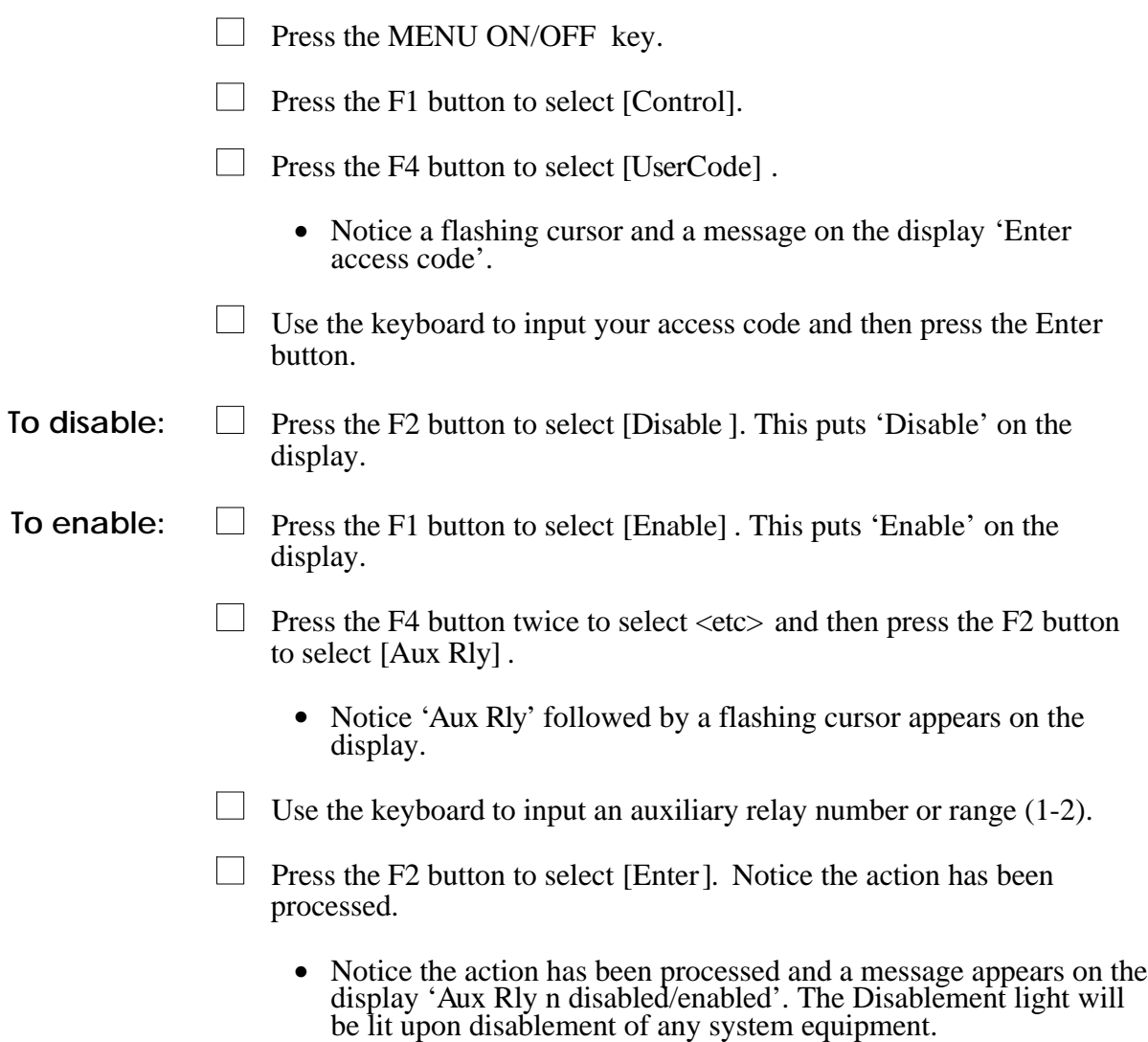

#### Enable/Disable Master Alarm

There are two master alarm circuits in the control panel whose operation can be disabled or enabled.

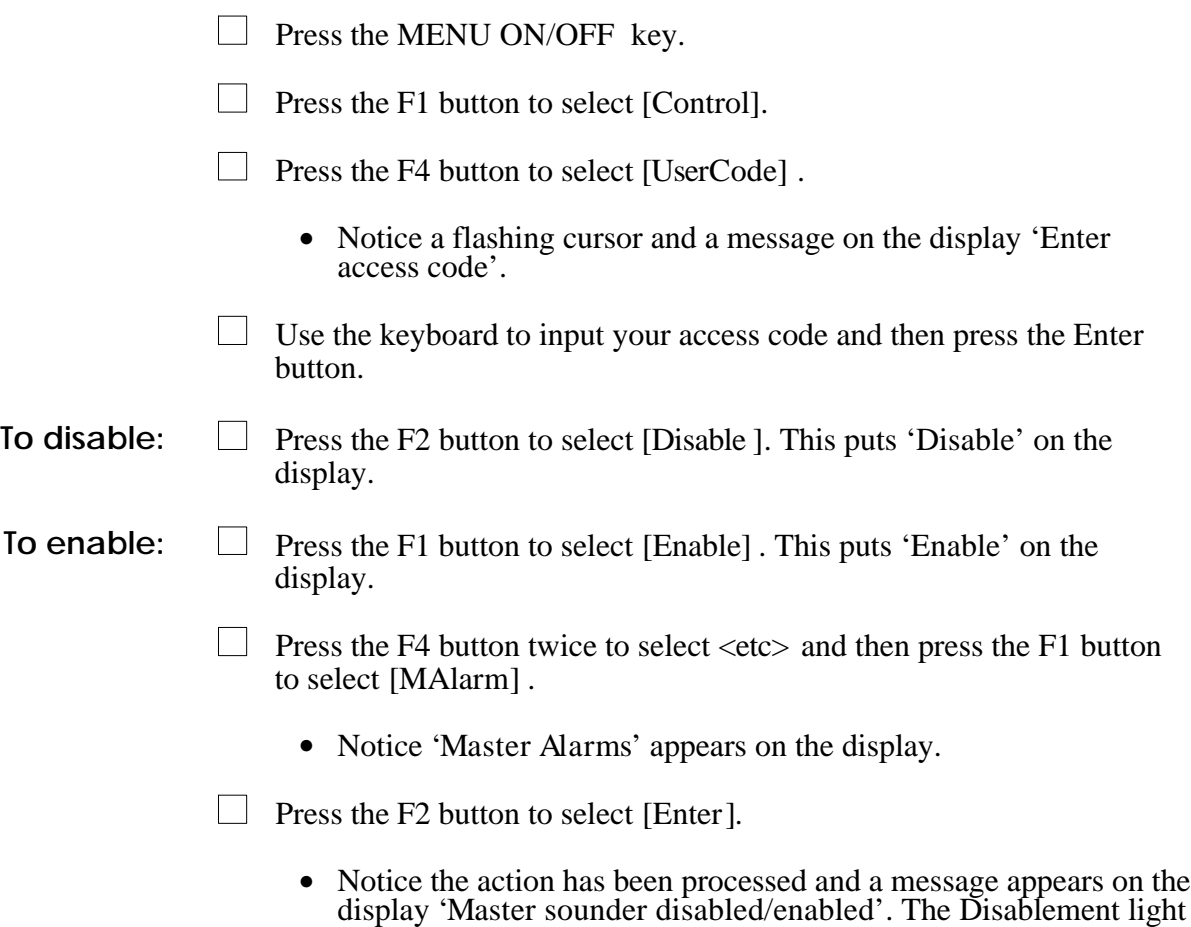

will be lit upon disablement of any system equipment.

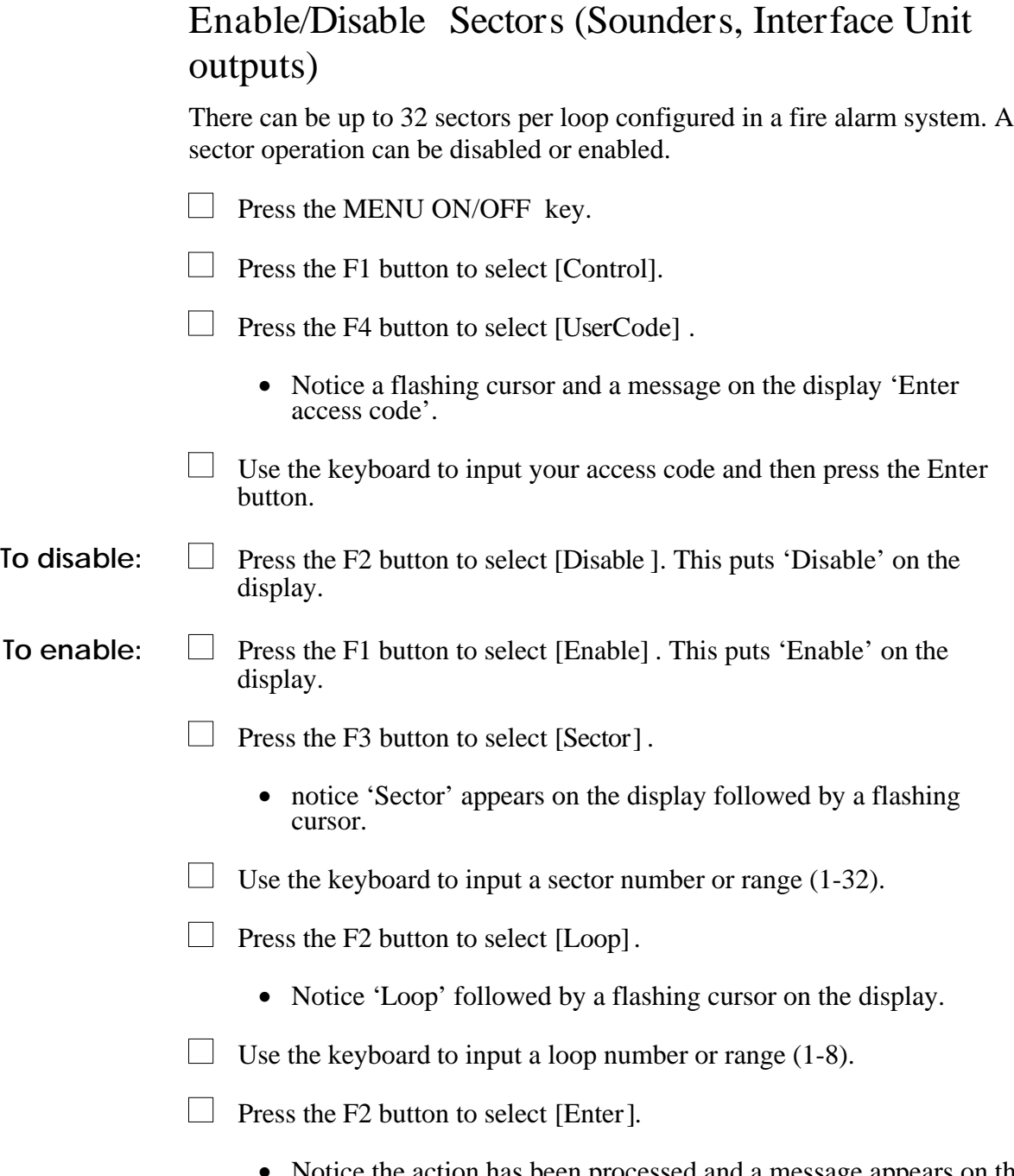

• Notice the action has been processed and a message appears on the display 'Card n set up'. The Disablement light will be lit upon disablement of any system equipment.

#### Other Enable/Disable options

Similarly it is possible to enable or disable Command Builds, Groups, Master Sector and Communications.

# Viewing Active Events

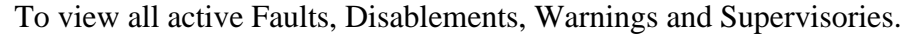

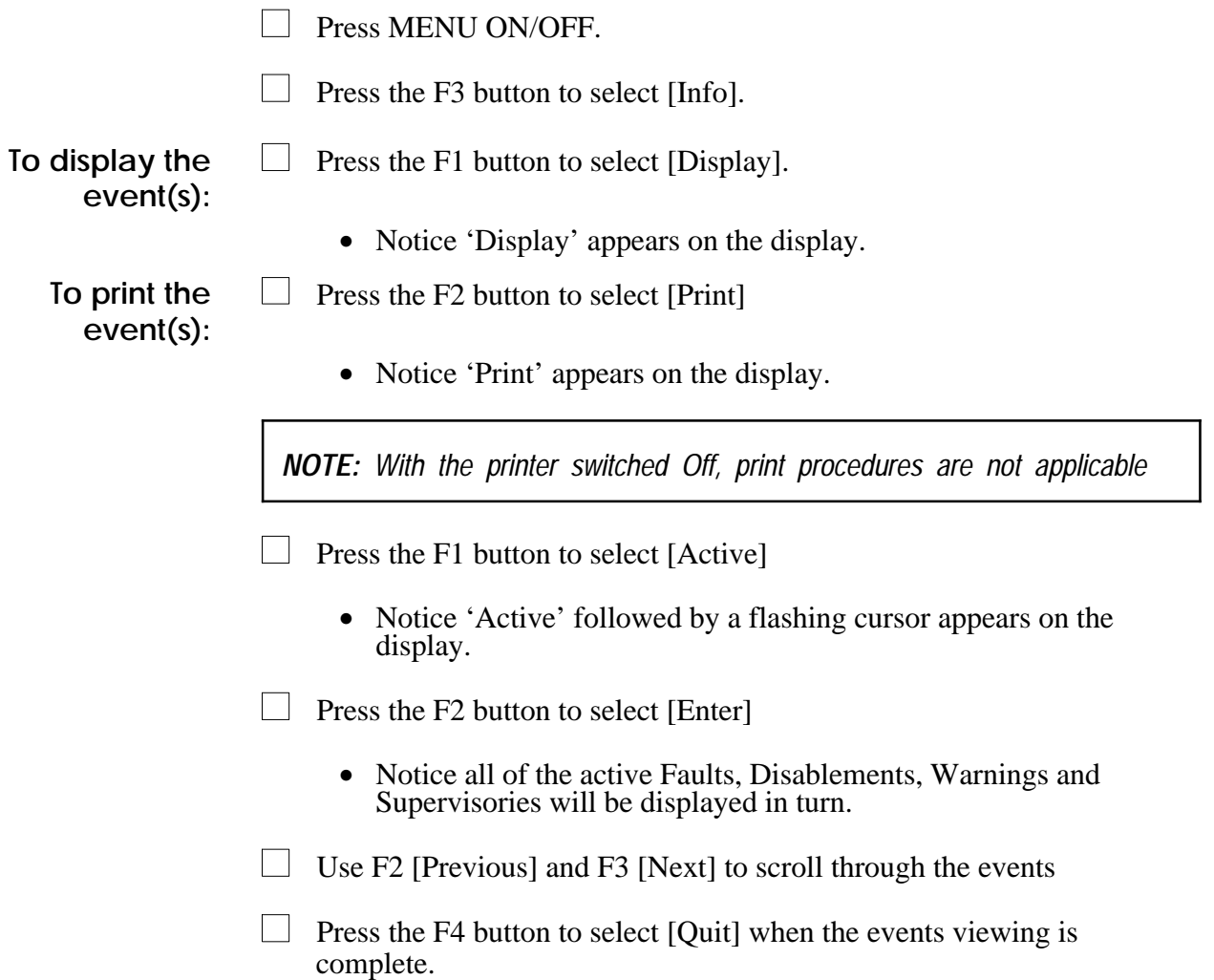

# Viewing Historic events

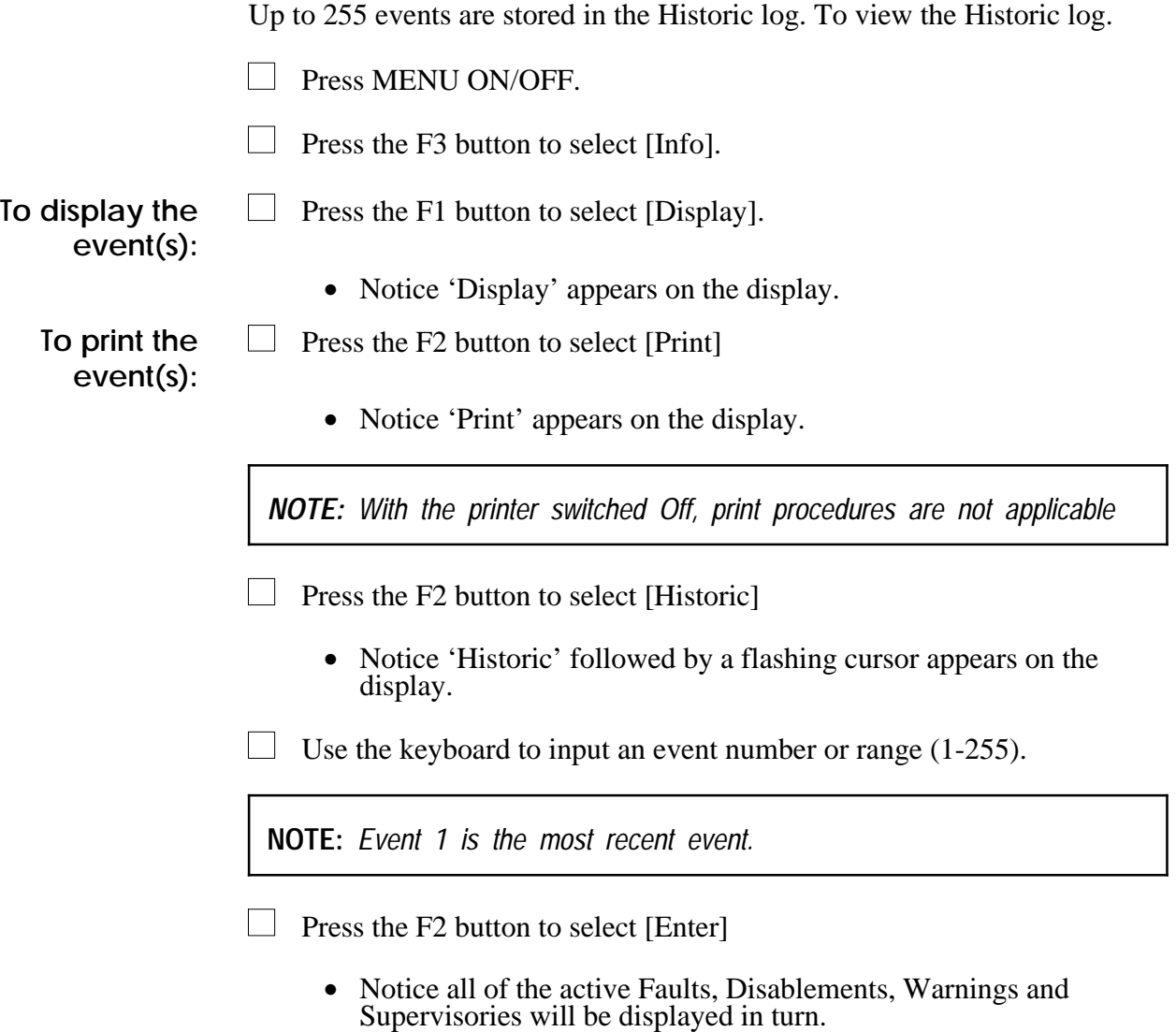

#### Saving changes to the Memory Card

Any changes made to Labels or Password should be saved in the Memory Card.

- Press the MENU ON/OFF button.
- $\Box$  Press the F2 button to select [Set Up].
- $\Box$  Press the F4 button to select [UserCode].
	- Notice a flashing cursor and a message on the display 'Enter access code'.
- Use the full keyboard to input your access code and then press the Enter button.
- **Press the F4 button four times to select**  $\leq$ **etc** $\geq$ **.**
- $\Box$  Press the F3 button to select [Protect].
- $\Box$  Press the F3 button to select [Disable].
- $\Box$  Press the F2 button to select [Enter].
- $\Box$  Press the F1 button to select [Backup].
	- Notice 'Backup data from card' followed by a flashing cursor appears on the display.
- $\Box$  Use the keyboard to input a card number or range (0-15).
- $\Box$  Press the F2 button to select [RAMCard].
	- Notice 'Data from card 'n' to RAMCard' appears on the display where  $n =$  card number.
- $\Box$  Press the F2 button to select [Enter].
- $\mathbf{L}$ Observe confirmation messages as each card is backed up.
- $\Box$  Press the F3 button to select [Protect].
- $\Box$  Press the F3 button to select [Enable].
- $\Box$  Press the F2 button to select [Enter].

*NOTE: The changes can only be backed up to Memory Card if no disablements are present on the system.*

## Changing the UserCode Password

A password is required to gain access to options under [UserCode] . A new password can be created or a previously created one can be changed.

A password access prevents unauthorised use of options under [UserCode] , that exist in the [Control], [Set Up] , [Info] and [Test/Eng] menus.

*NOTE: The password can be up to 15 characters in length..*

- $\Box$  Press the MENU ON/OFF button.
- $\Box$  Press the F4 button to select [Test/Eng].
- $\Box$  Press the F4 button to select [UserCode].
- $\Box$  Use the keyboard to input your existing access code and then press the Enter button.
- $\Box$  Press the F4 key to select <etc>, repeat until [NewPass] is displayed above F1.
- $\Box$  Press the F1 button to select [New Pass].
	- Notice a message on the display 'Enter new access code' with a flashing cursor above it.
- $\Box$  Use the keyboard to input a new access code and then press the Enter button.
	- Notice 'New access code set up' appears on the display.

*NOTE: Changes to the User Code password at the Control panel is stored on Card O, the card must therefore be backed-up to the Memory Card. If this is not done then the previous password will be restored when a reset is performed.*

*NOTE: It is not necessary to backup the passwords at repeat panel and terminal node.*

# Labelling

# Editing Label Information

*NOTE: Changes or entry of label should be backed up to the Memory Card., see Saving Changes to the Memory Card*

#### Device Label

A Device is a system device like a fire sensor, manual call point, interface unit, repeat panel or alarm sounder.

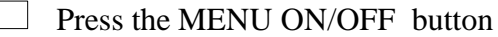

 $\Box$  Press the F2 button to select [Set Up].

 $\Box$  Press the F4 button to select [UserCode].

- Notice a message on the display 'Enter access code', followed by a flashing cursor.
- $\Box$  Use the keyboard to input access code and then press Enter button.
- Press the F4 button once to select  $\langle$  etc $\rangle$
- $\Box$  Press the F1 button to select [Modify ]
	- Notice 'Modify' appears on the display.
- $\Box$  Press the F1 button to select [Label]
	- Notice 'Label' appears on the display.
- $\Box$  Press the F3 button to select [Device].
	- Notice 'Device' followed by a flashing cursor appears on the display.
- Use the keyboard to input a Device number or range  $(1-200)$ .
- $\Box$  Press the F2 button to select [Loop].
	- Notice 'Loop' followed by a flashing cursor on the display.
- Use the full keyboard to input a loop number or range  $(1-8)$ .
- $\Box$  Press the F2 button to select [Enter].
- $\mathbf{L}$ Notice the previous label appears on the display with a flashing first character to prompt the modification.

#### Input/Output Line label

Each input/output line of an interface unit can be given a label and a previously entered label can be modified.

- Repeat MENU ON/OFF, F2, F4, USER CODE + ENTER, F4, F1 and F1
- $\Box$  Press the F2 button to select [IO Line].
	- Notice 'IO Line' followed by a flashing cursor on the display.
- Using the keyboard enter an input/output number or range  $(1-4)$ .
- $\Box$  Press the F3 button to select [Device].
	- Notice 'Device' followed by a flashing cursor appears on the display.
- $\Box$  Use the keyboard to input a Device number or range (1-200).
- $\Box$ Press the F2 button to select [Loop].
	- Notice 'Loop' followed by a flashing cursor on the display.
- $\overline{\phantom{a}}$ Use the full keyboard to input a loop number or range (1-8).
- $\Box$  Press the F2 button to select [Enter].
- $\Box$  Notice the previous label appears on the display with a flashing first character to prompt the modification.

#### Zone label

Each zone can be given a label and an entered label can be modified.

- Repeat MENU ON/OFF, F2, F4, USER CODE + ENTER, F4, F1 and F1
- $\Box$  Press the F4 button once to select  $\langle$  etc $\rangle$ .
- $\Box$  Press the F1 button to select [Zone].
	- Notice 'Zone' followed by a flashing cursor appears on the display.
- $\Box$  Using the keyboard enter a number or range (1-128).
- $\Box$ Press the F2 button to select [Enter].
- $\Box$  Notice the previous label appears on the display with a flashing first character to prompt the modification.

#### Local panel label

Each control panel and terminal node in a network can be given a label and a previously entered label can be modified.

- $\Box$ Repeat MENU ON/OFF, F2, F4, USER CODE + ENTER, F4, F1 and F1
- $\Box$  Press the F4 button once to select  $\langle$  etc $\rangle$ .
- $\Box$  Press the F2 button to select [Local].
	- Notice 'local' appears on the display.
- $\Box$  Press the F2 button to select [Enter].
- $\Box$ Notice the previous label appears on the display with a flashing first character to prompt the modification.

# Viewing Labels

The identification label given to each system device, such as a Device like a fire sensor, alarm sounder, manual call point, repeat panel, and interface unit - including input/output lines, plus group and local panel labels can be checked. The information can either be displayed or printed.

*NOTE: With printer switched Off, step b) and PRINT procedures are not applicable.*

#### Device Label

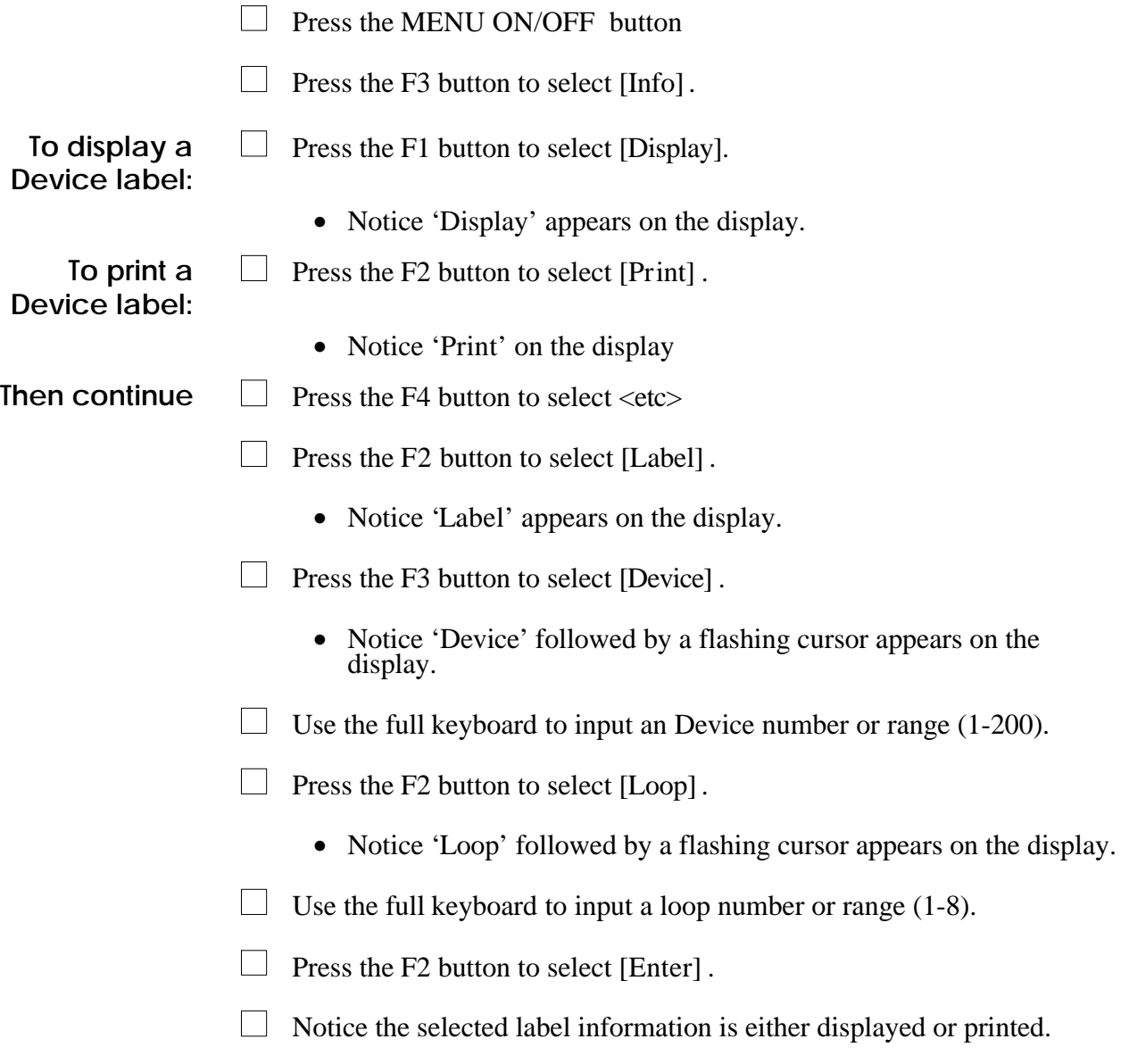

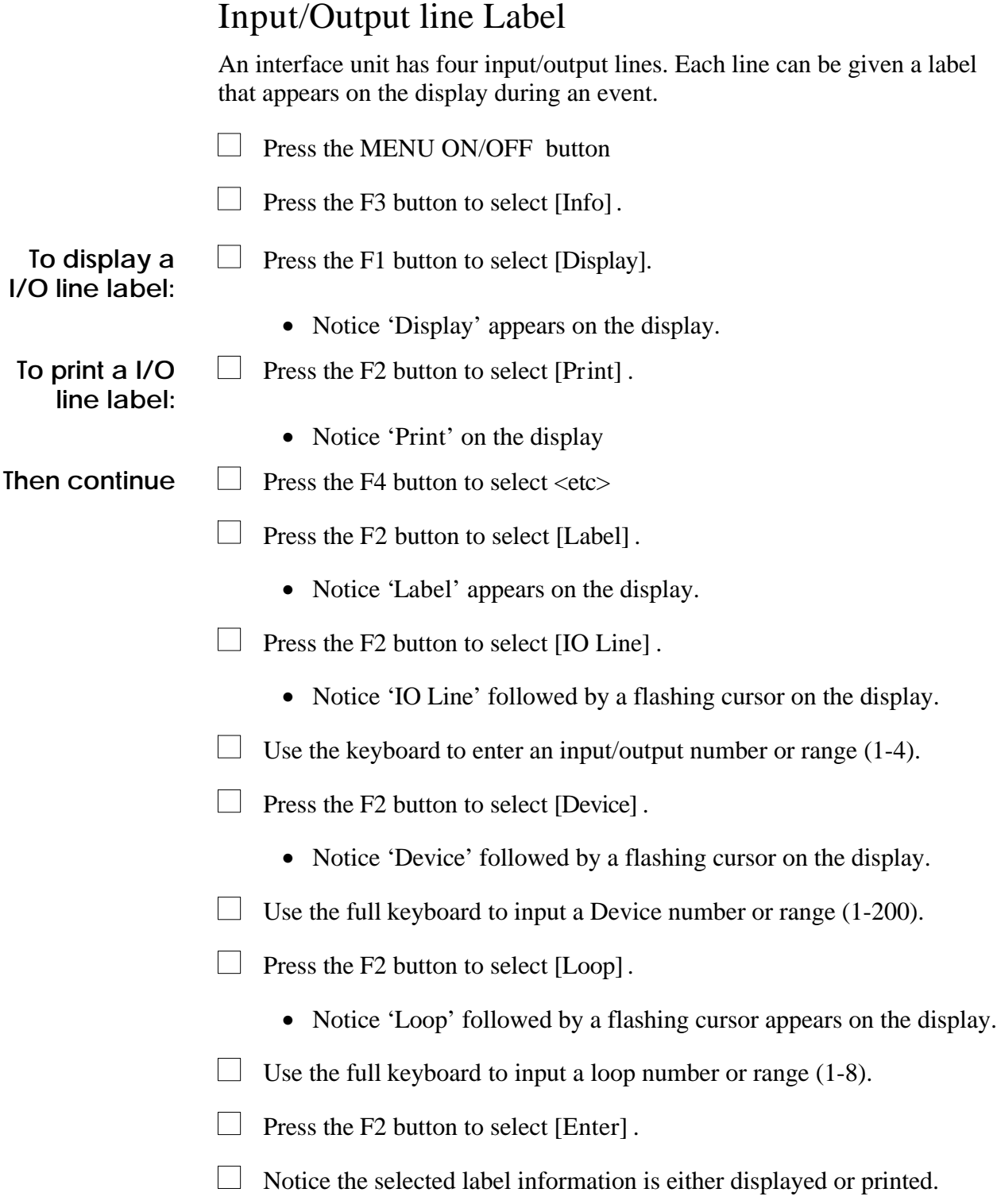

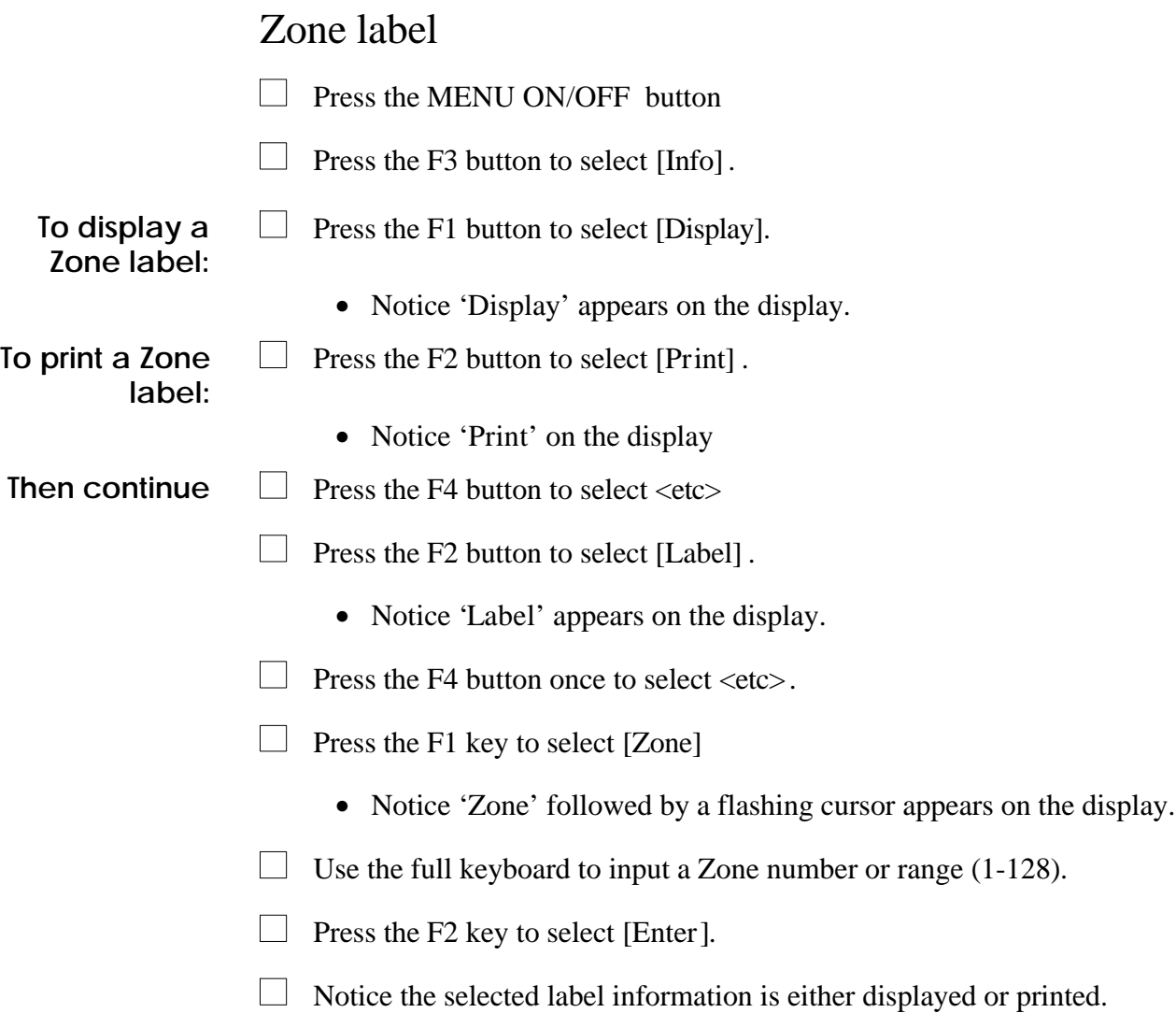

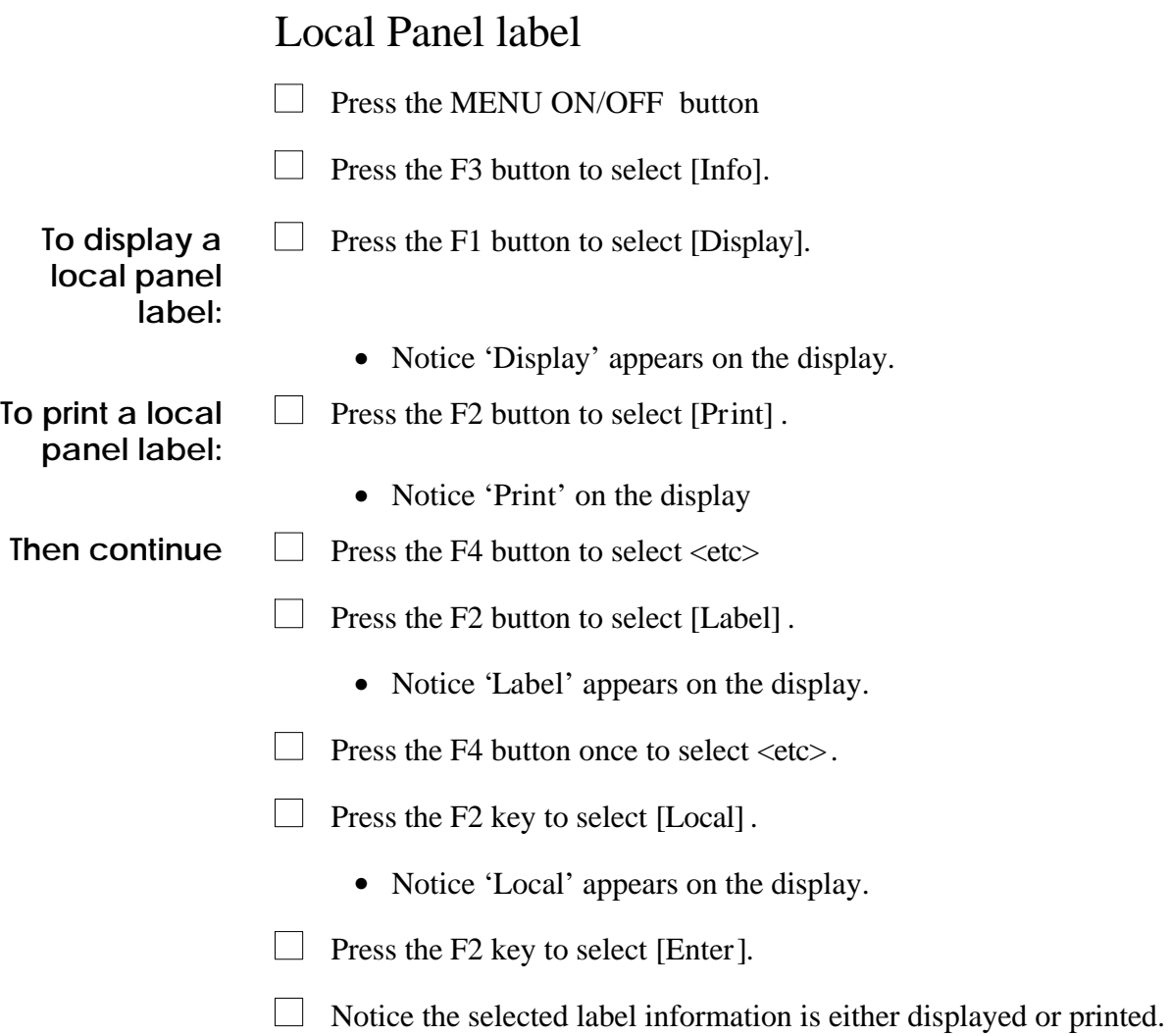

# Removing and changing devices

*CAUTION: The procedures described in this section can leave parts of the system unoperational. Therefore it is recommended that trhe procedures only be carried out by a suitably trained person, such as a Caradon GENT Service Engineer.*

# System Modifications

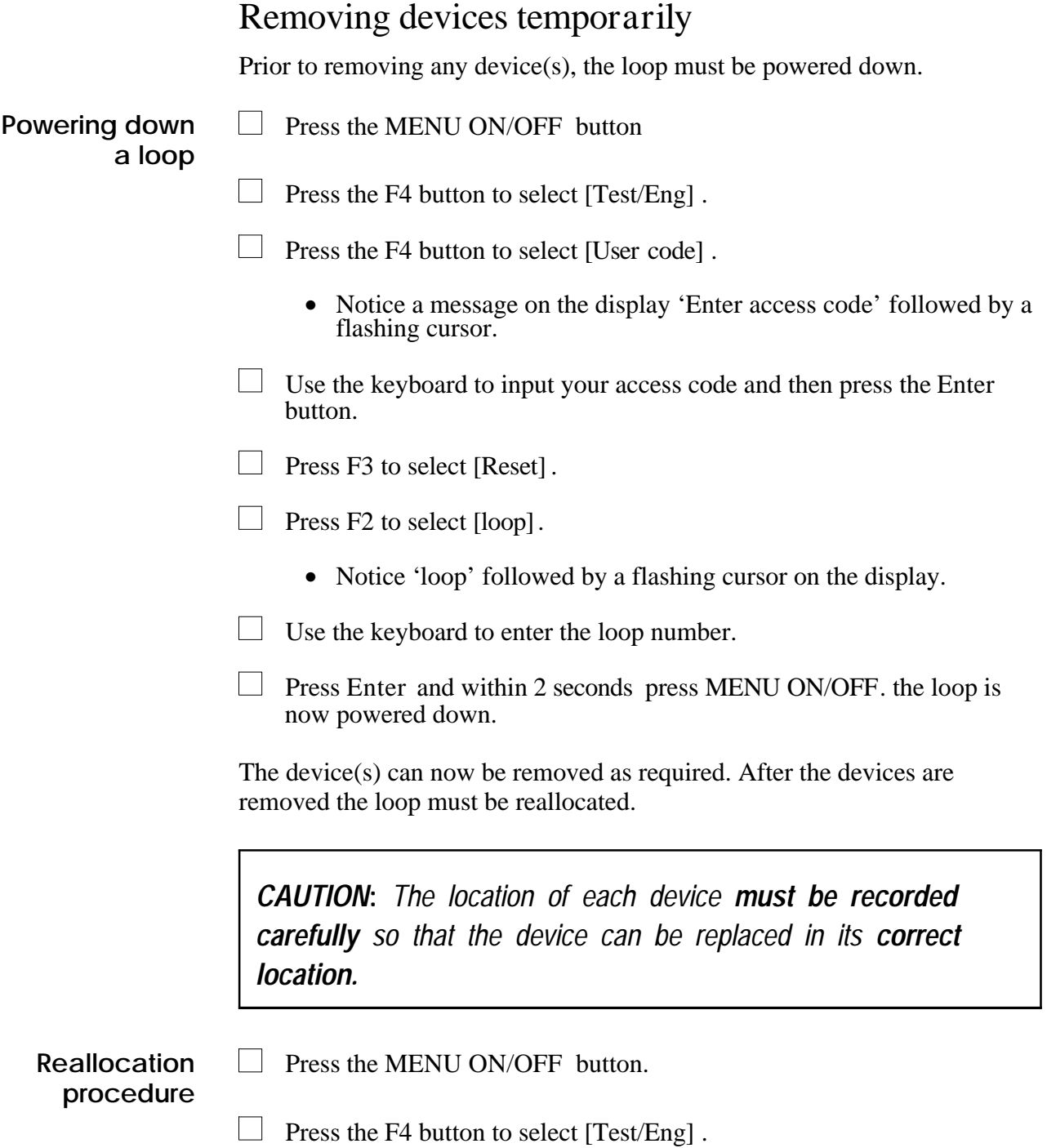

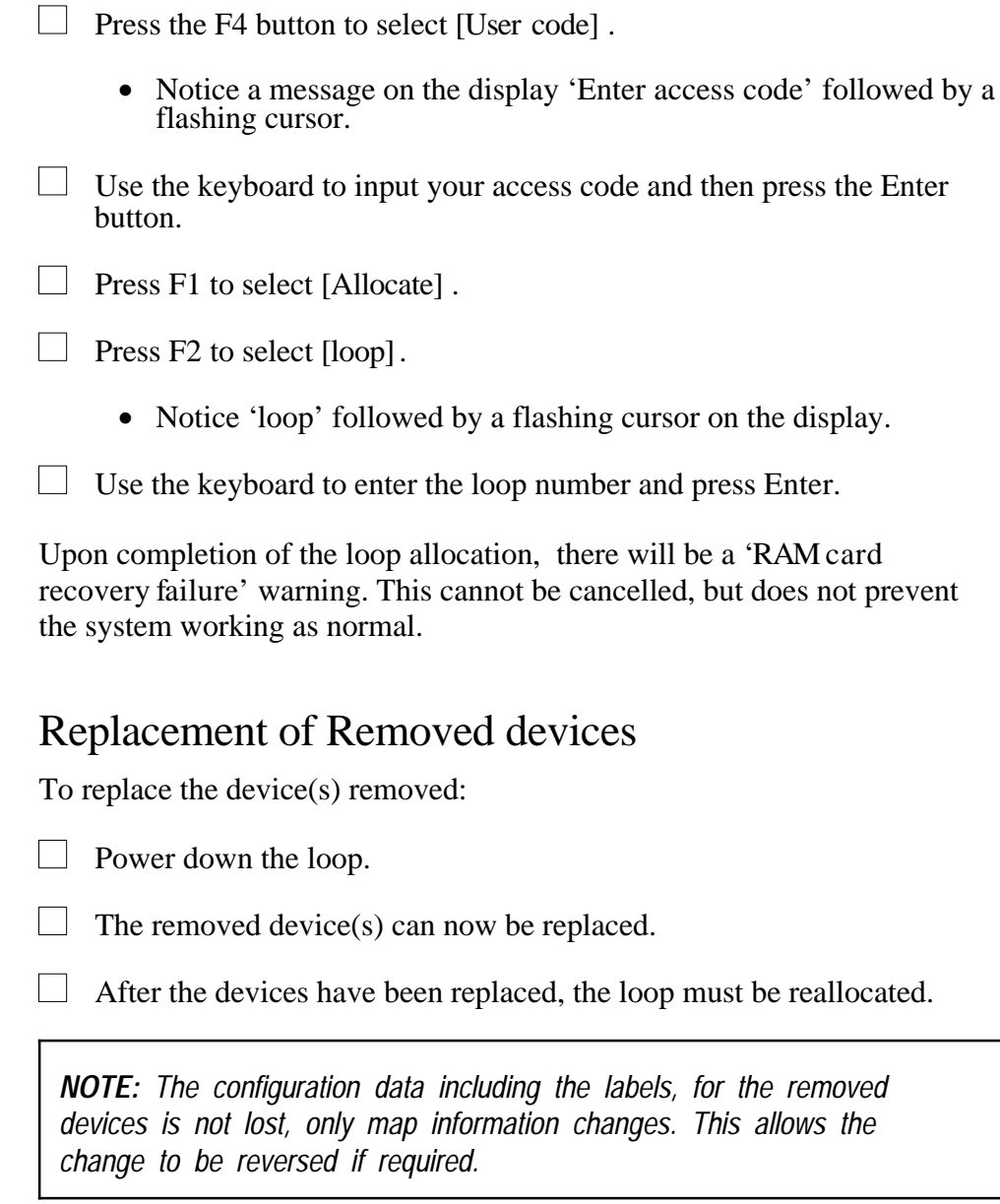

#### Changing devices

Swapping chamber only.

Changing the device's electronic module.

Swapping the chamber of a device is performed as normal. This will not affect the device's SAFE address.

 $\Box$  Power down the loop.

 $\overline{1}$ 

- $\overline{\phantom{a}}$ The faulty device(s) can now be removed and replaced as required.
- $\Box$ After the devices have been replaced the loop must be reallocated.

 $\mathbf{r}$ 

 $\Box$  Upon allocating the loop various uncancellable warnings will be generated. These are given in the following table:

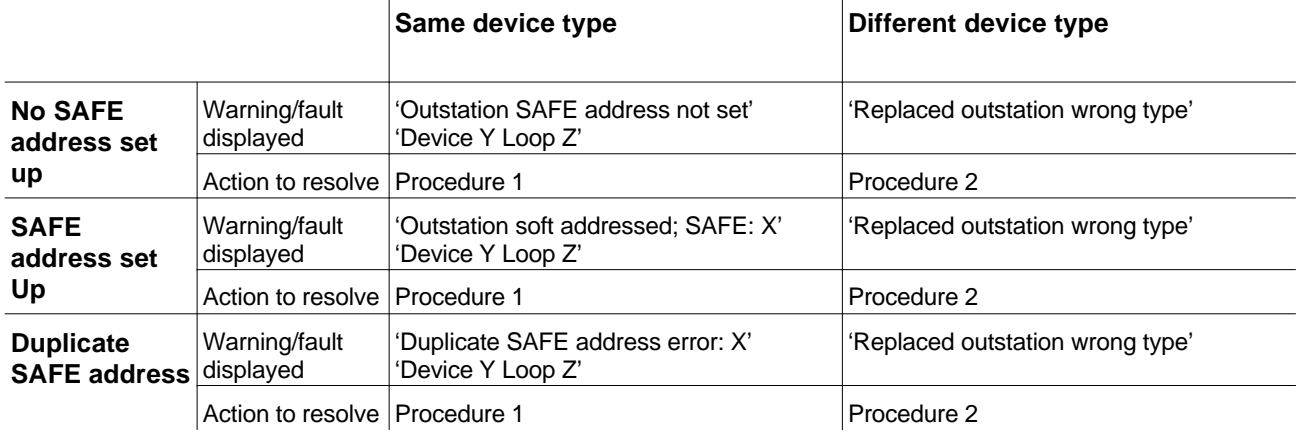

*NOTE: If the loop is reallocated before the SAFE address is changed, a loop map changed event is generated.*

**Procedure 1**  $\Box$  Set up the SAFE address at the panel as given in 'Configuring a SAFE address' detailed in this chapter.

- Procedure 2 □ Reallocate the loop.
	- $\Box$ Set up the SAFE address at the panel as given in 'Configuring a SAFE address' detailed in this chapter.

# Configuring a SAFE address

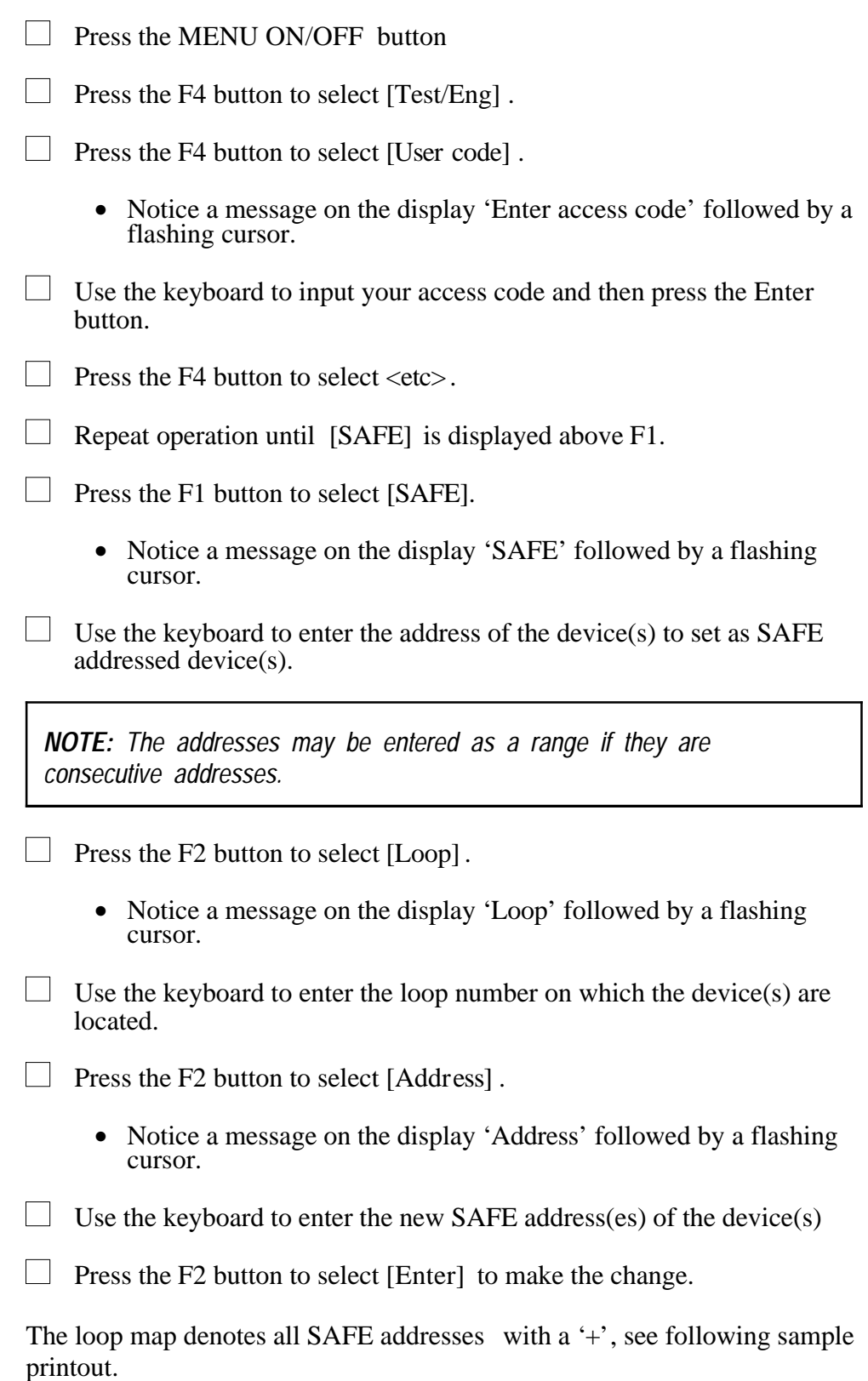

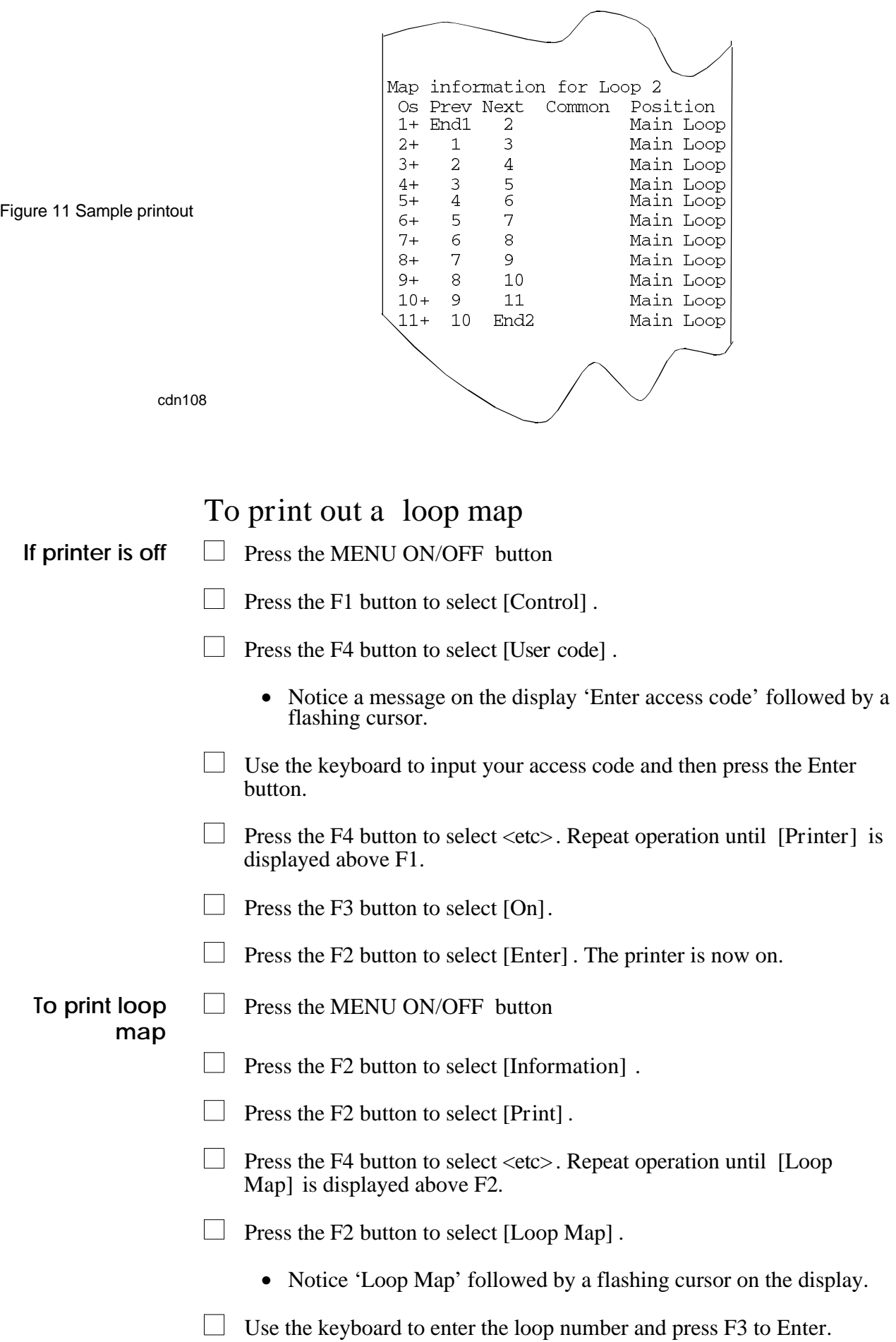

#### Error messagess and solutions

1. If during allocation duplicate SAFE addresses are discovered, allocation will continue until complete. The first outstations primary address is changed to the next available soft address. The following uncancellable message will be displayed:

> 'Duplicate SAFE address error:X' 'Device Y Loop Z'

Where  $X$  is the shared address and  $Y$  is the soft address given to the first outstation.

To resolve this, all duplicate SAFE addresses must be reset using the command in the panel, see 'Configuring a SAFE address' and then re-allocate the loop as follows:

 $\Box$  Press the MENU ON/OFF button

 $\Box$  Press the F4 button to select [Test/Eng].

 $\Box$  Press the F4 button to select [User code].

- Notice a message on the display 'Enter access code' followed by a flashing cursor.
- $\Box$  Use the keyboard to input your access code and then press the Enter button.
- $\Box$  Press F1 to select [Allocate].
- $\Box$  Press F2 to select [loop].
	- Notice 'loop' followed by a flashing cursor on the display.

 $\Box$  Use the keyboard to enter the loop number and press Enter. .

2. It is possible to set duplicate addresses via the panel. This will generate the following uncancellable warning:

> 'Duplicate SAFE address error :X' 'Device Y Loop Z'

The solution is as for 1.

# Vigilon system parts

# Introduction

This section lists parts used in the Vigilon system. For further details on the availability of the parts, contact GENT.

# Control and indicating equipment

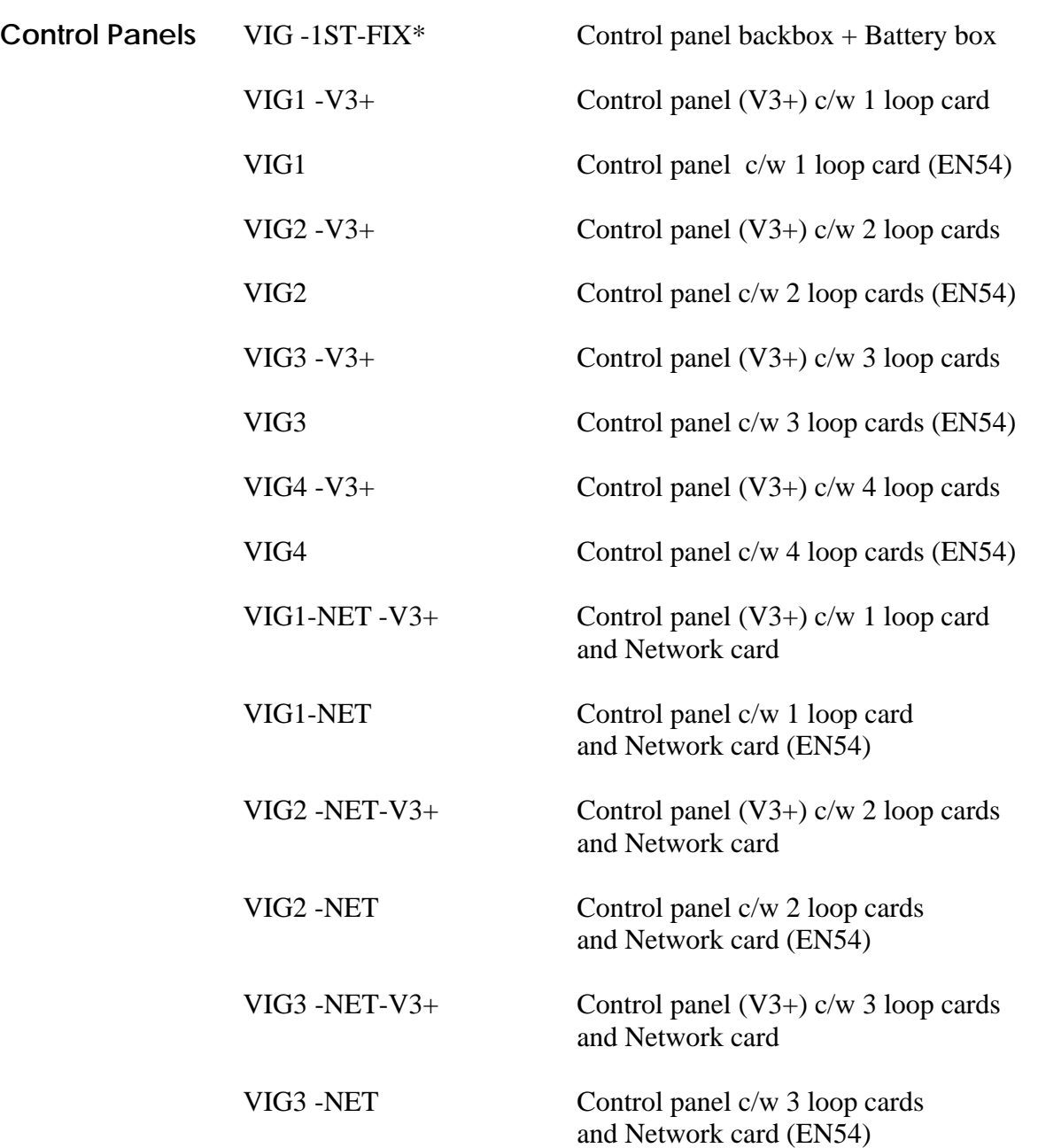

#### \* - First fix products

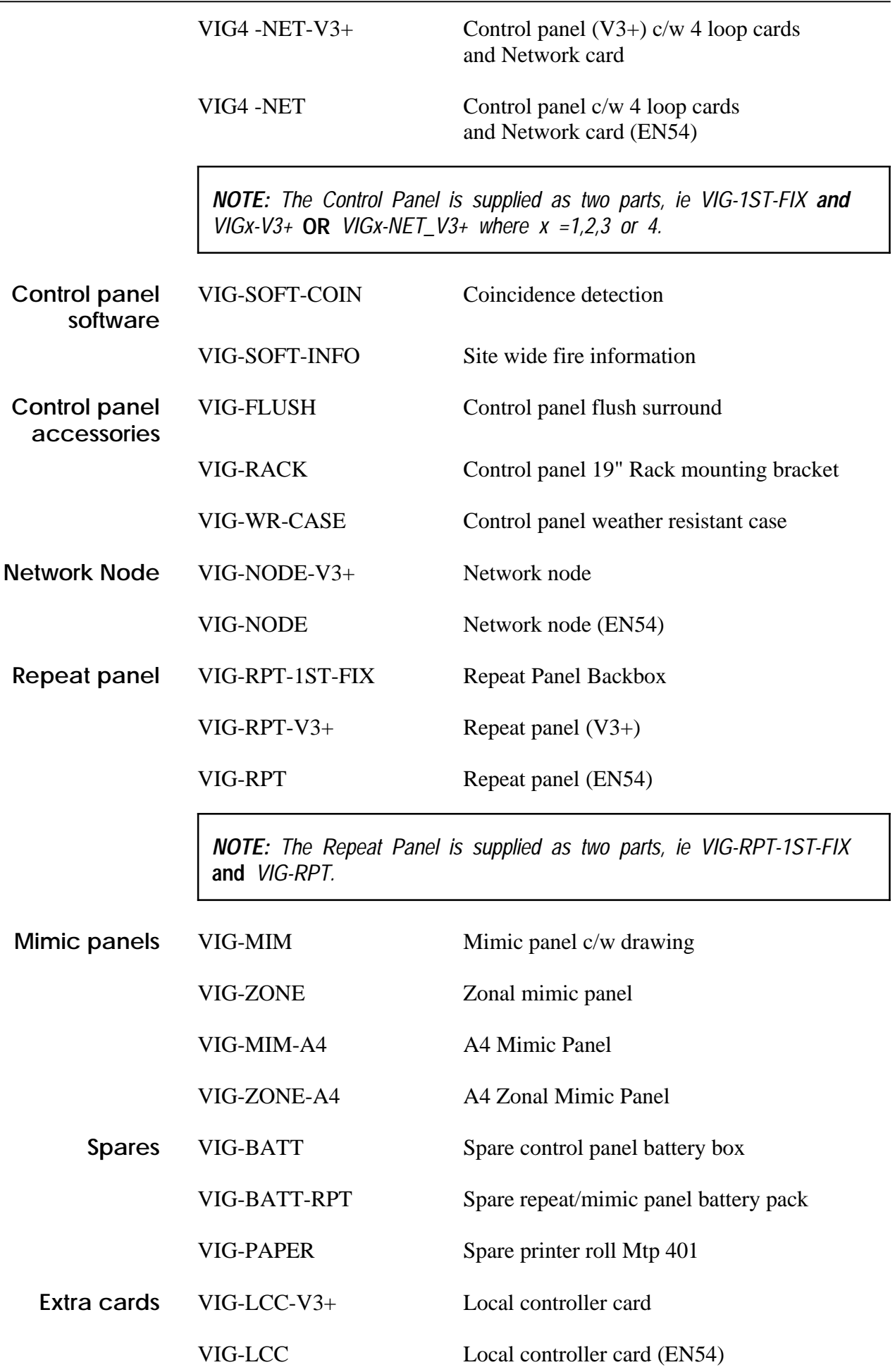

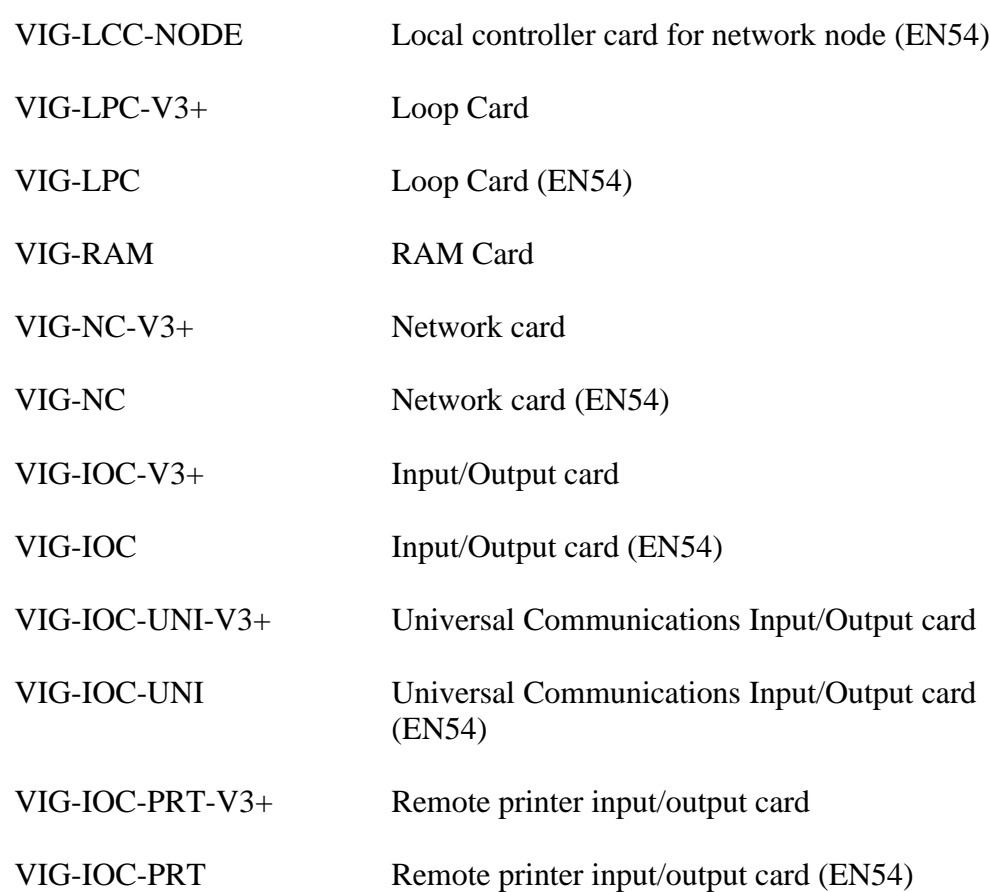

# Sensors and Accessories

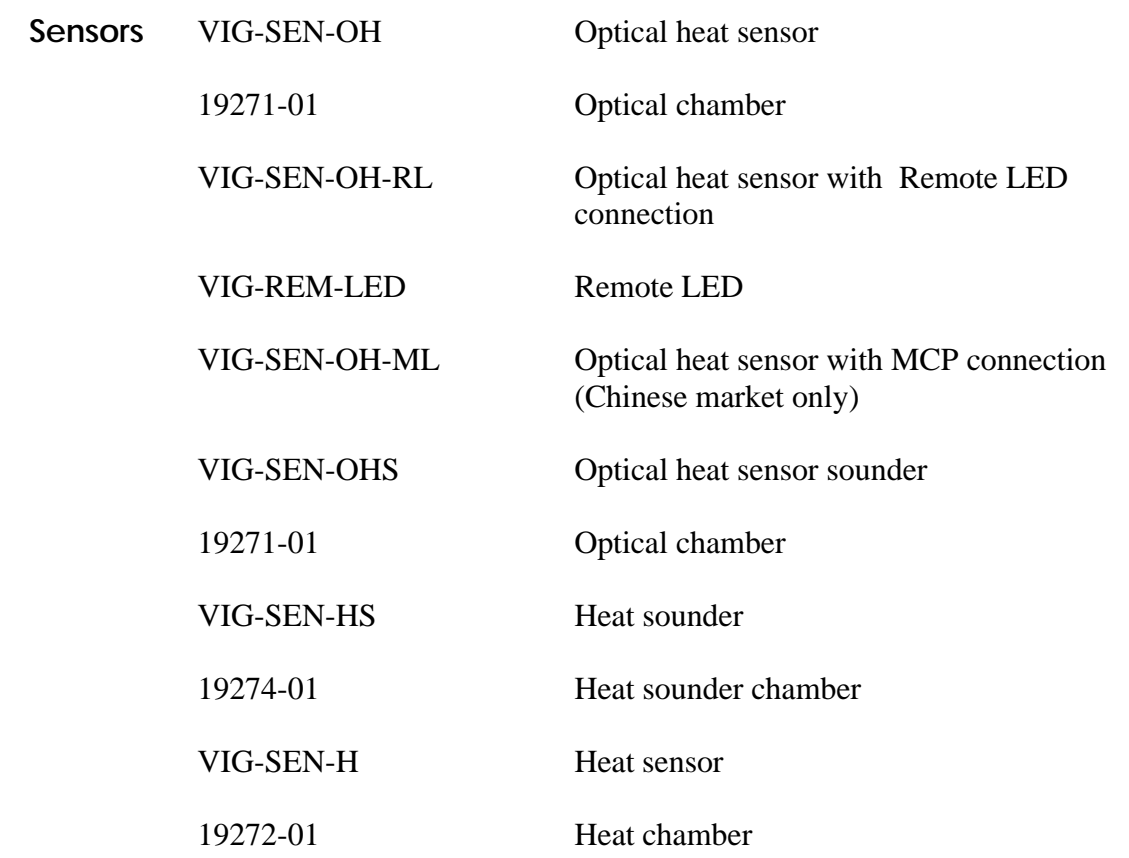

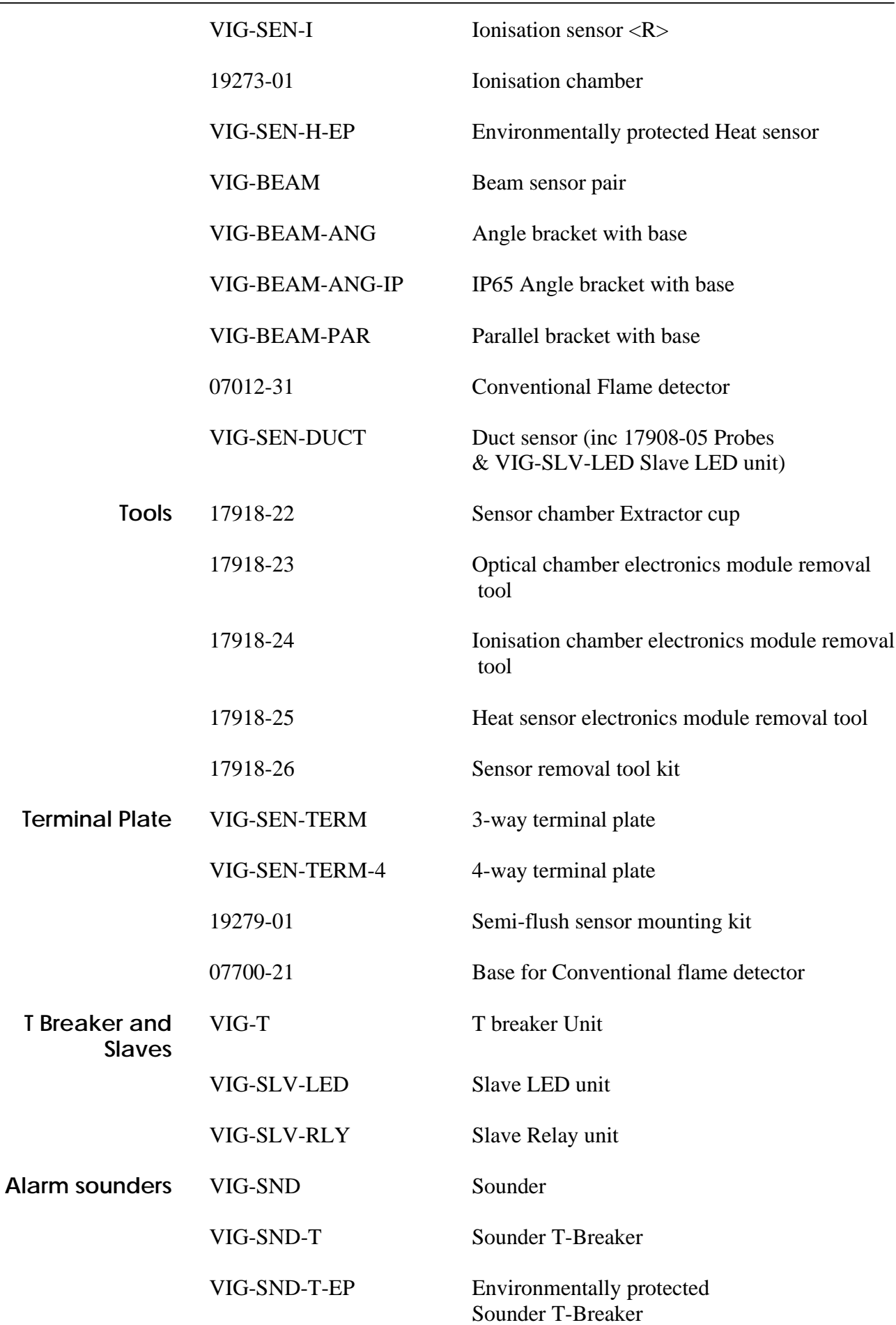

VIG-SND-RPT Repeat sounder (VIG-SEN-TERM required)

# Manual call points (MCP) 2-way

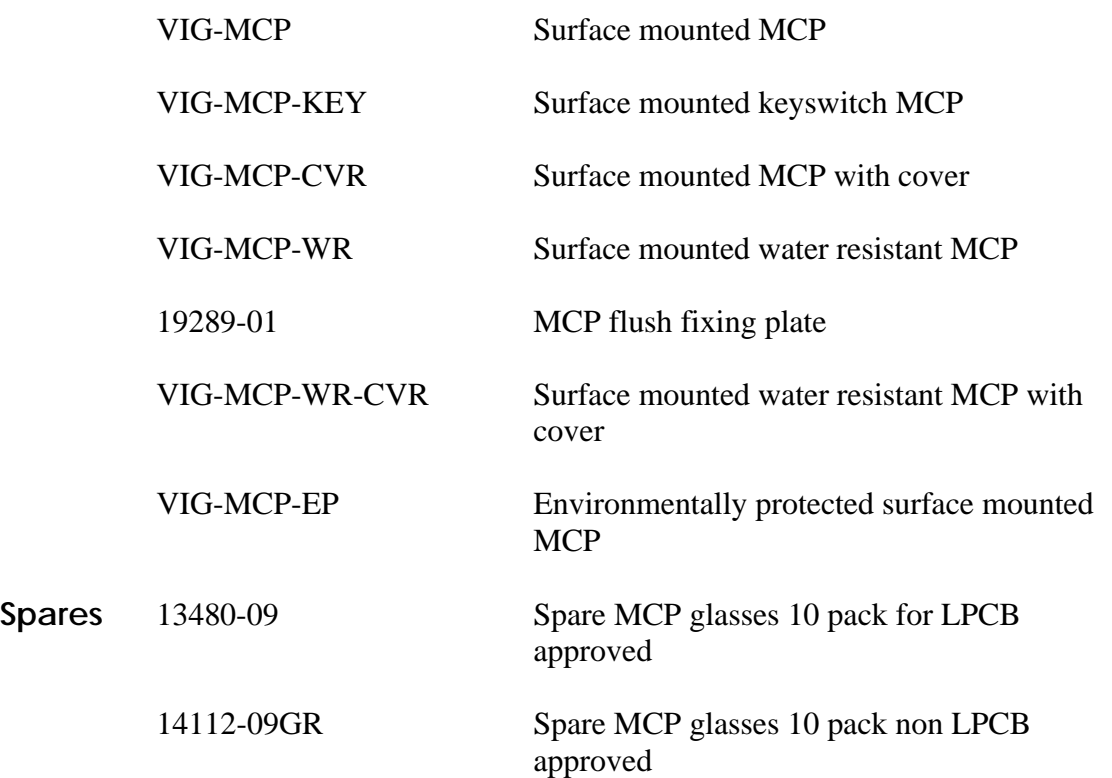

# **Interfaces**

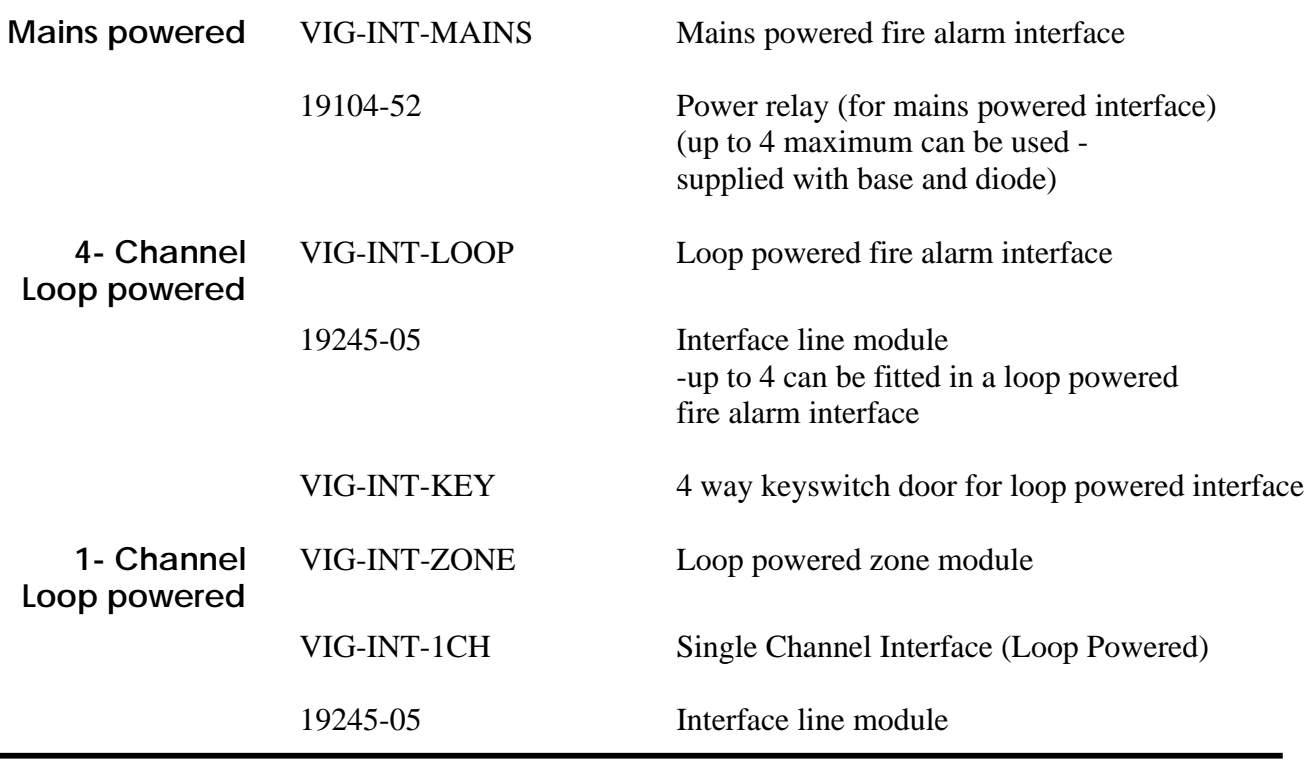

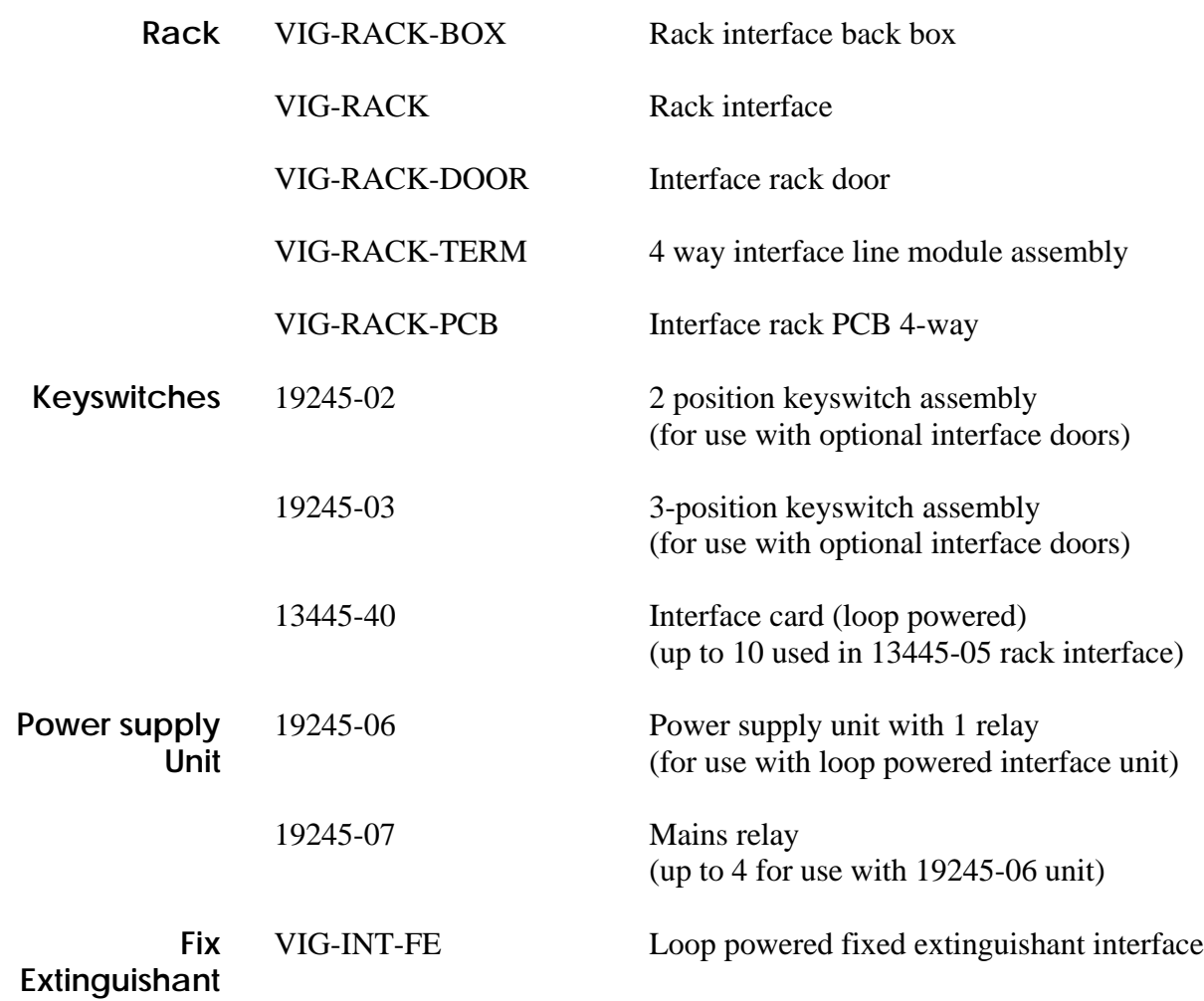

# Manuals & Accessories

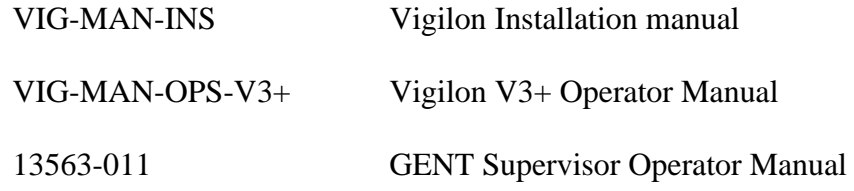

# GENT Supervisor

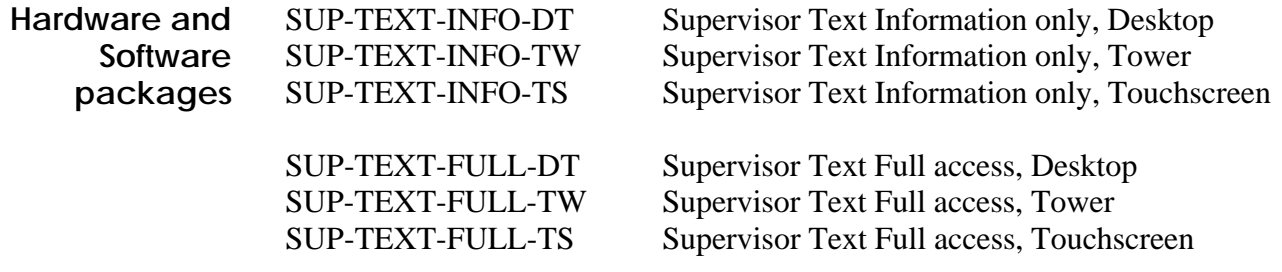

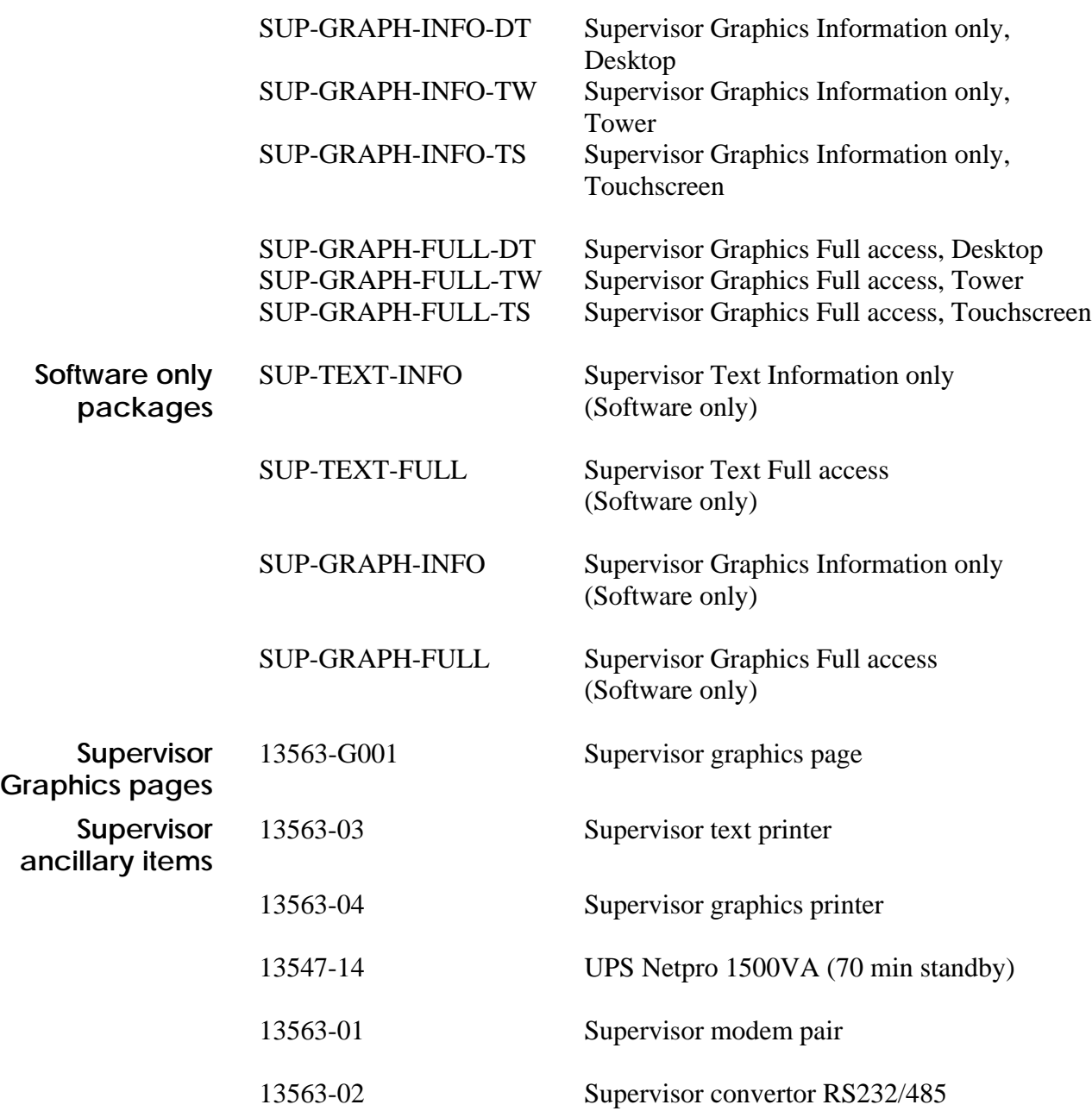

# INDEX

#### A

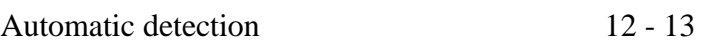

## B

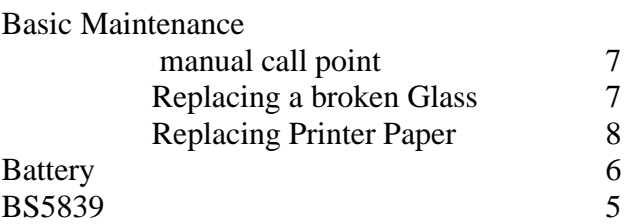

#### C

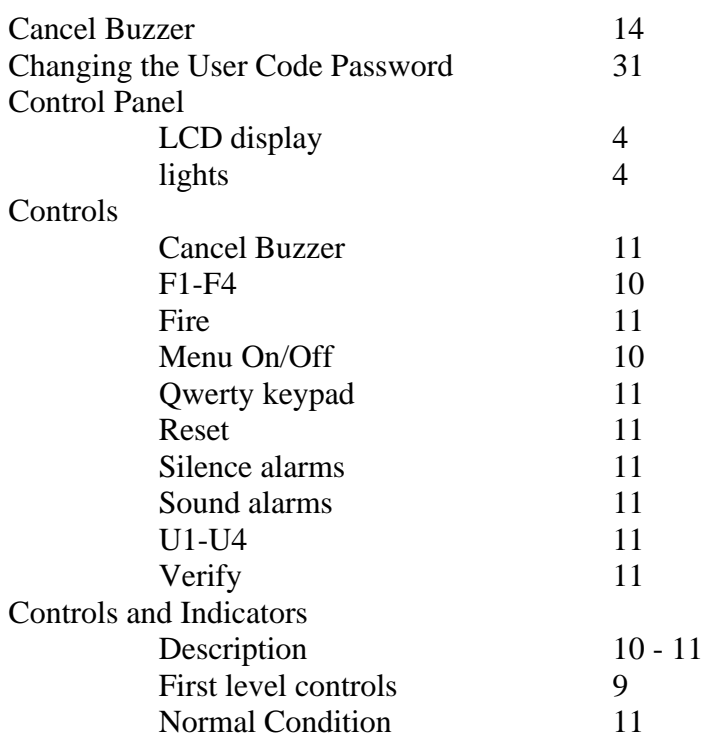

#### D

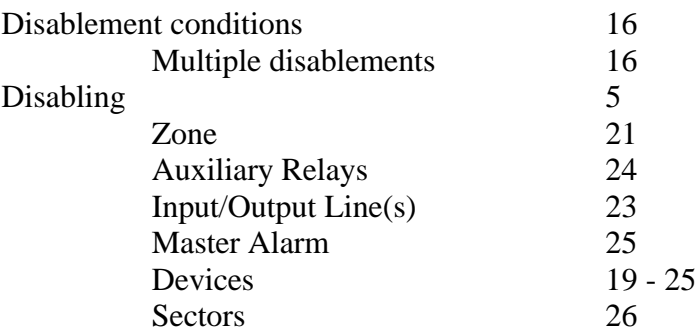

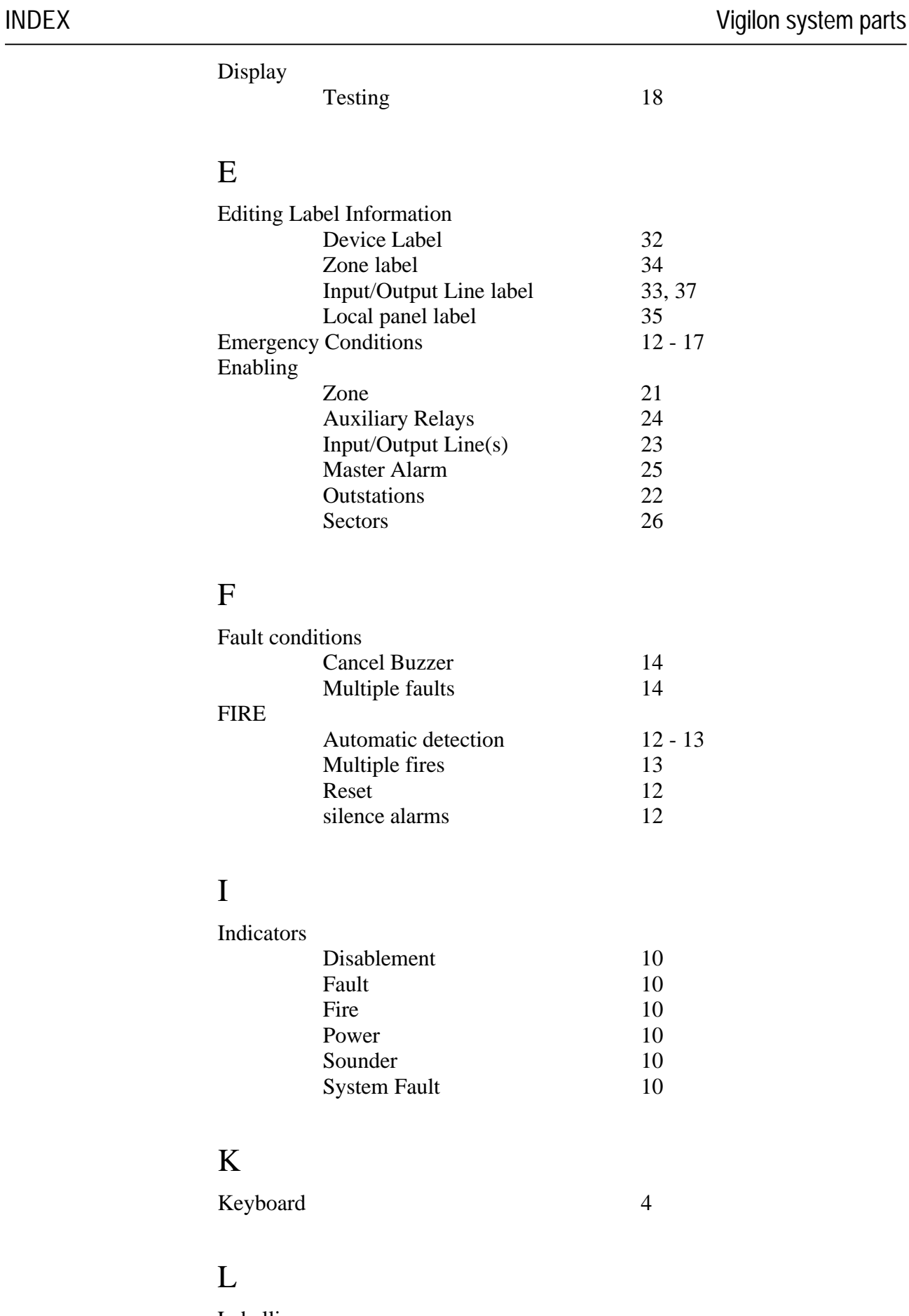

# M

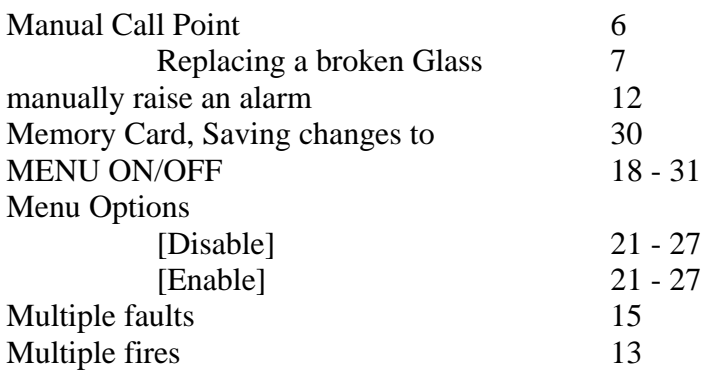

## N

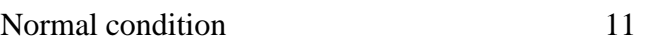

#### P

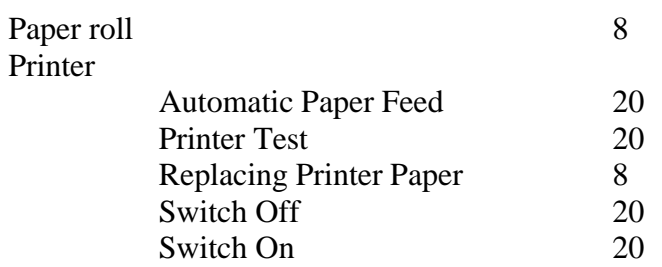

#### R

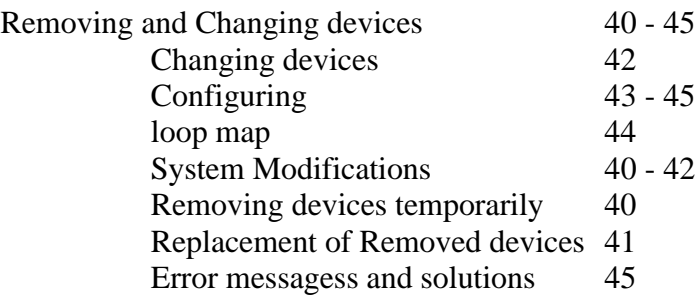

#### S

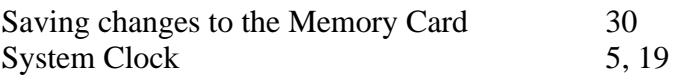

## $\overline{U}$

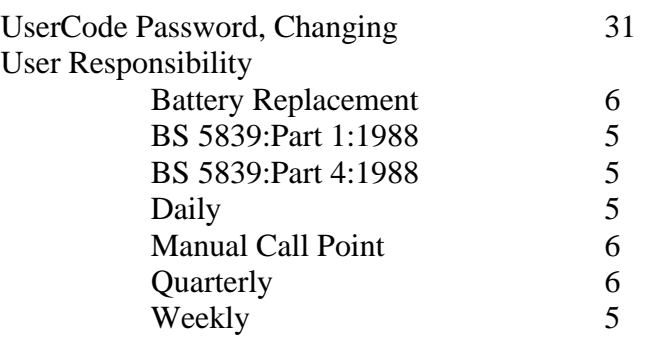

#### V

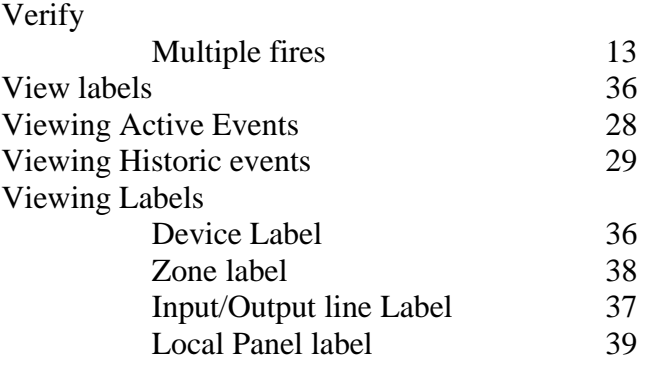

# **Notes**

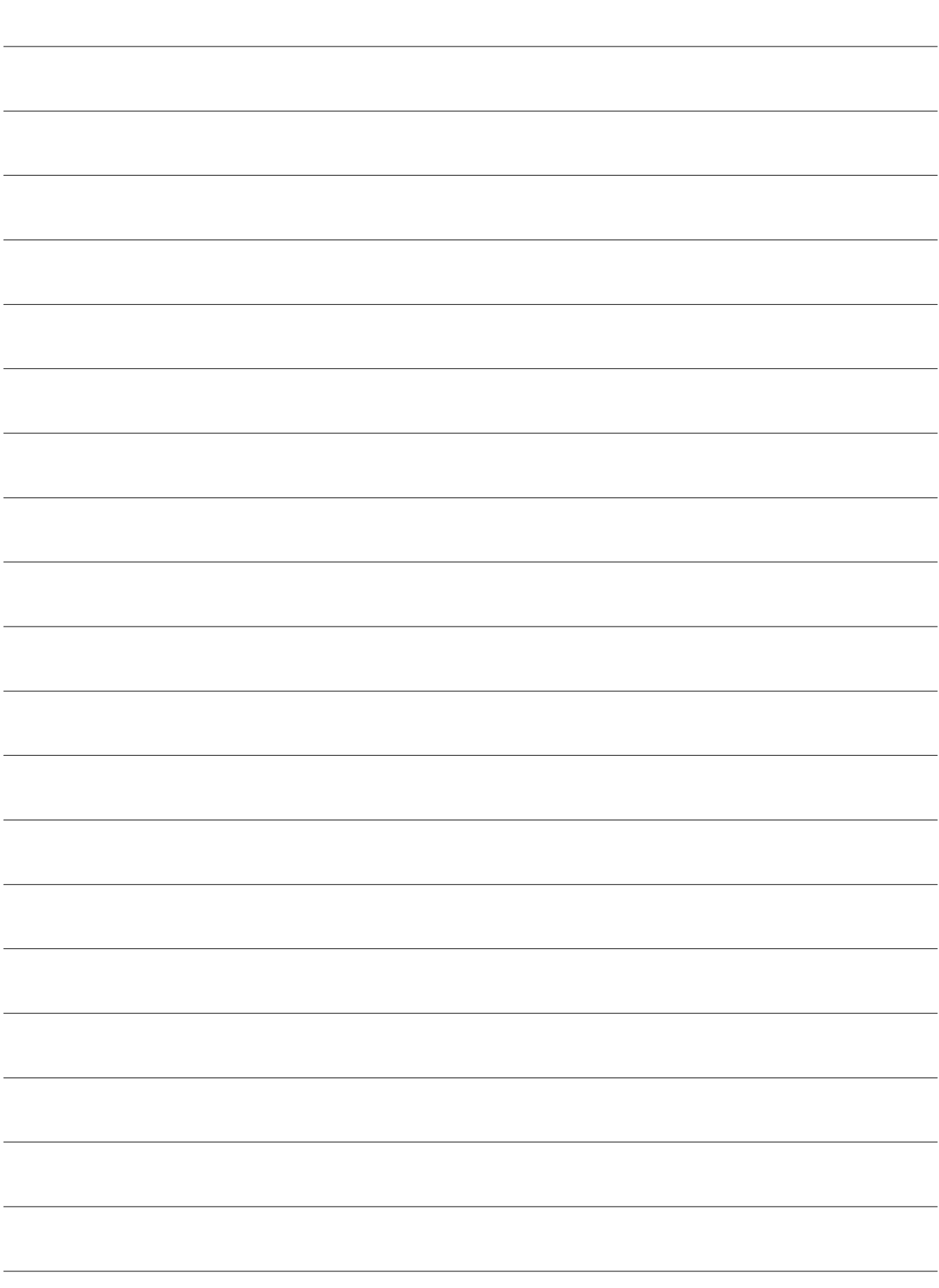

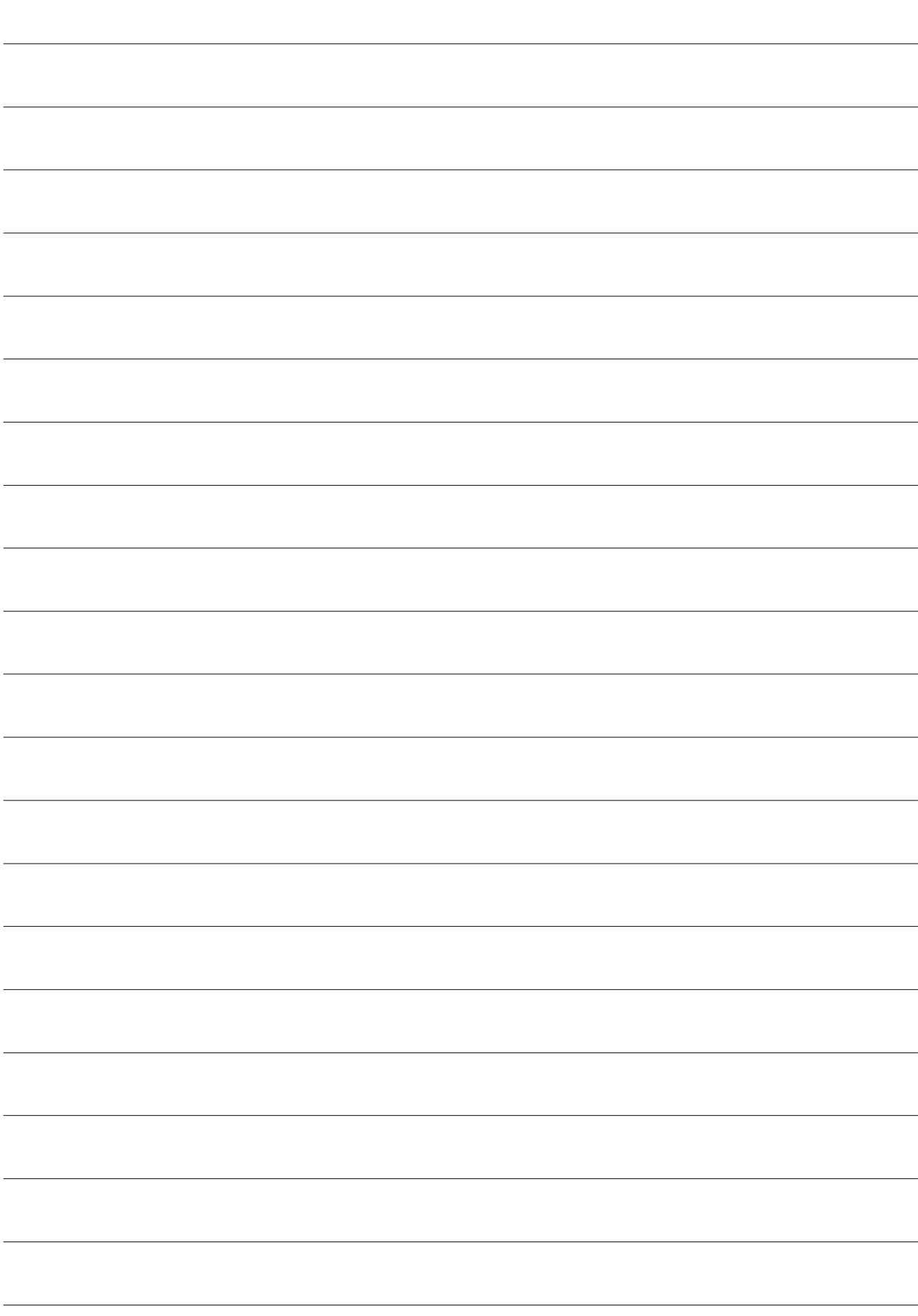

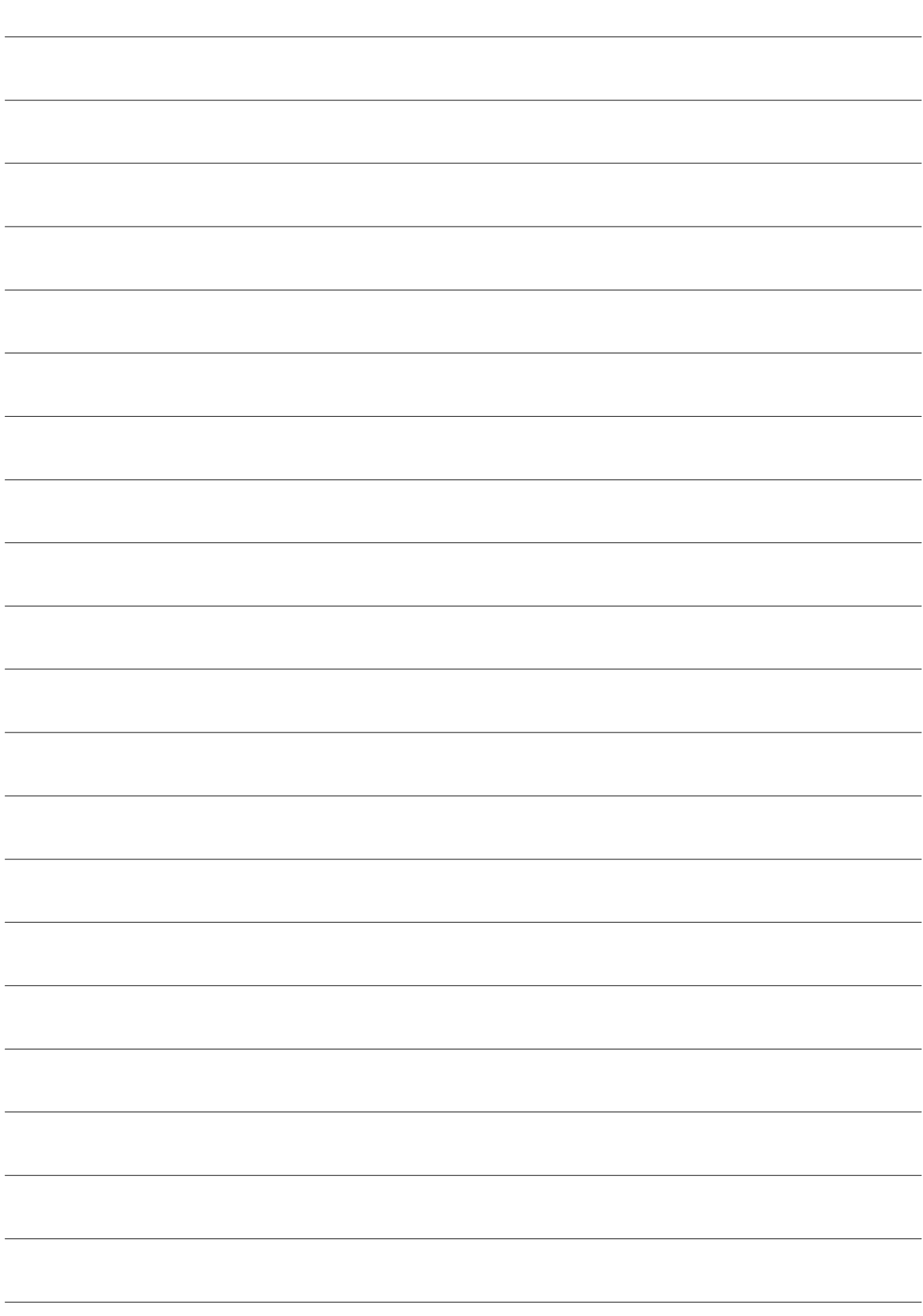

# GENT and CUSTOMER SERVICES

The location of the nearest Caradon GENT Limited branch offices are included here who can help with any questions.

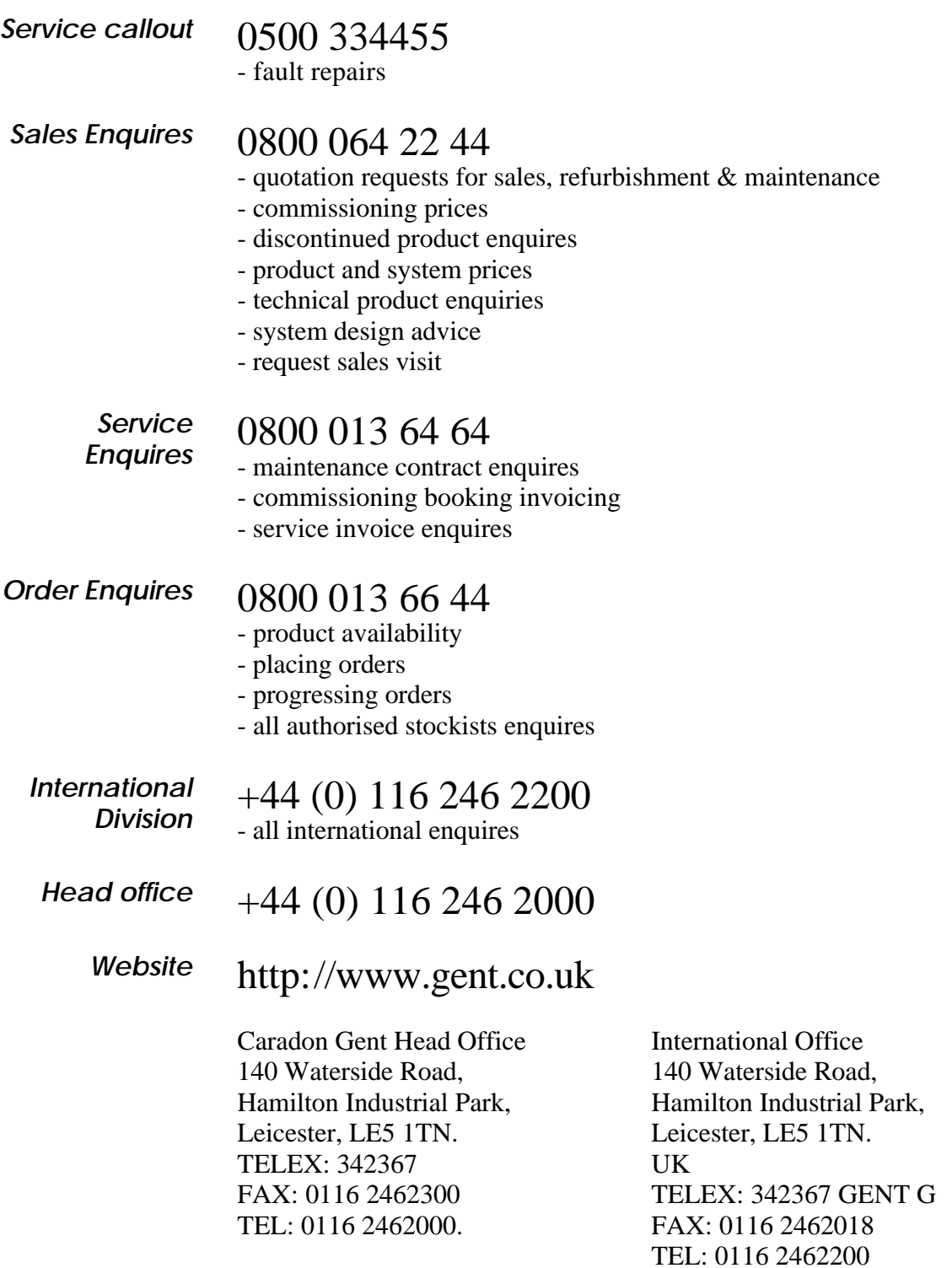